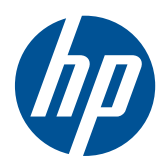

## Moniteurs LCD HP LE1851w, LE1851wl, LE1851wt, LE2001w, LE2001wl et LE2001wm

Guide de l'utilisateur

© 2009, 2010 Hewlett-Packard Development Company, L.P.

Microsoft, Windows et Windows Vista sont des marques ou des marques déposées de Microsoft Corporation aux Etats-Unis et/ou dans d'autres pays.

Les garanties applicables aux produits et services HP sont décrites dans les documents de garantie accompagnant ces produits et services. Aucune partie du présent document ne saurait être interprétée comme une garantie supplémentaire. HP ne saurait être tenue responsable des éventuelles erreurs techniques ou d'édition contenues dans ce guide, ni des omissions.

Ce document contient des informations propriétaires protégées par droit d'auteur. Aucune partie de ce document ne peut être photocopiée, reproduite ou traduite dans une autre langue sans l'accord écrit préalable de Hewlett-Packard Company.

Quatrième édition (décembre 2010)

Numéro de référence du document : 531342-054

### **À propos de ce guide**

Ce guide fournit des informations sur l'installation du moniteur et des pilotes, l'utilisation du menu de réglage à l'écran (OSD), la résolution des problèmes et les caractéristiques techniques.

- **AVERTISSEMENT !** Ce symbole signale des instructions dont le non-respect pourrait entraîner des blessures ou la mort.
- A **ATTENTION :** Ce symbole signale des instructions dont le non-respect pourrait entraîner des dommages pour le matériel ou la perte d'informations.
- **REMARQUE :** Ce symbole signale des informations supplémentaires importantes.

# **Sommaire**

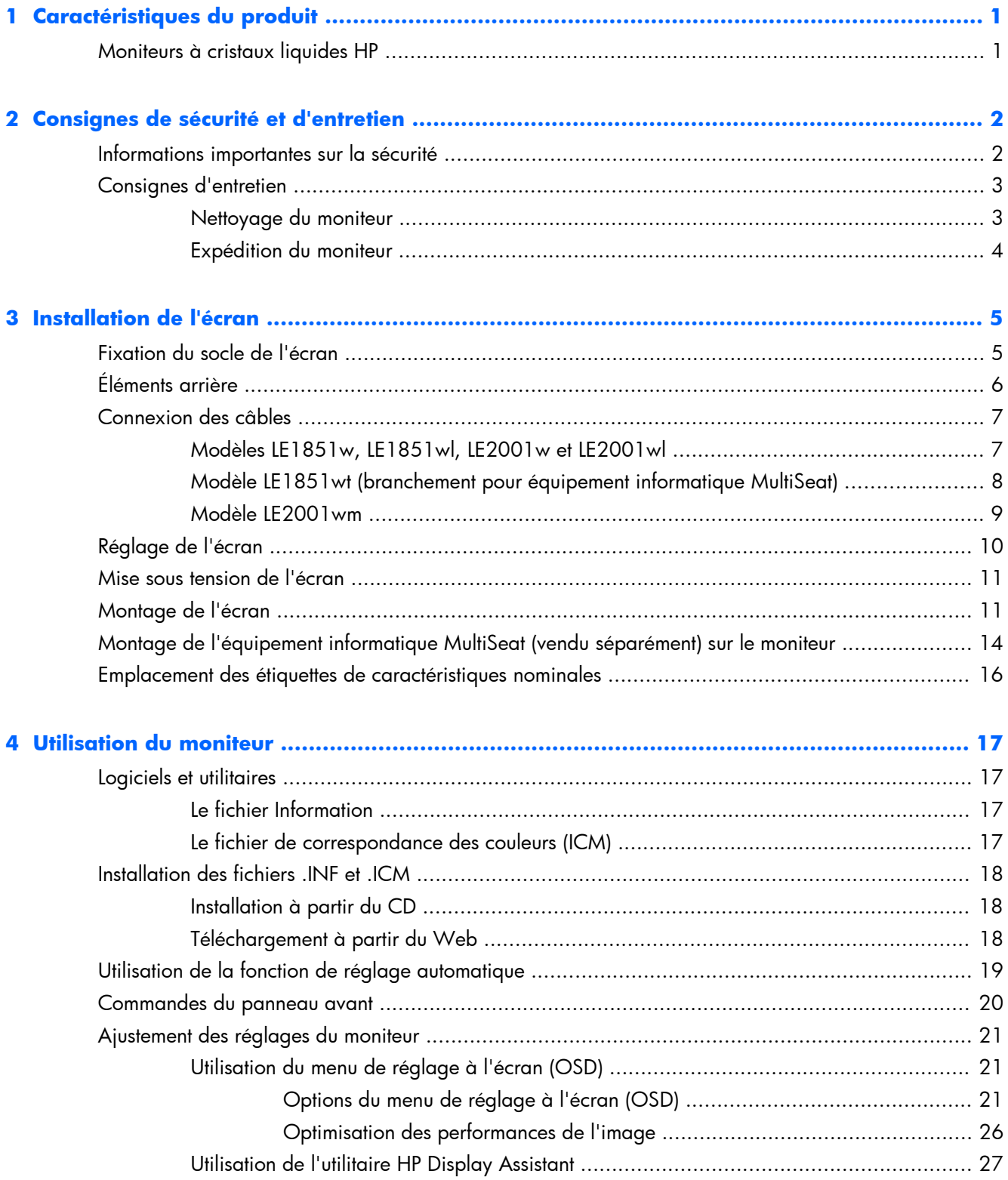

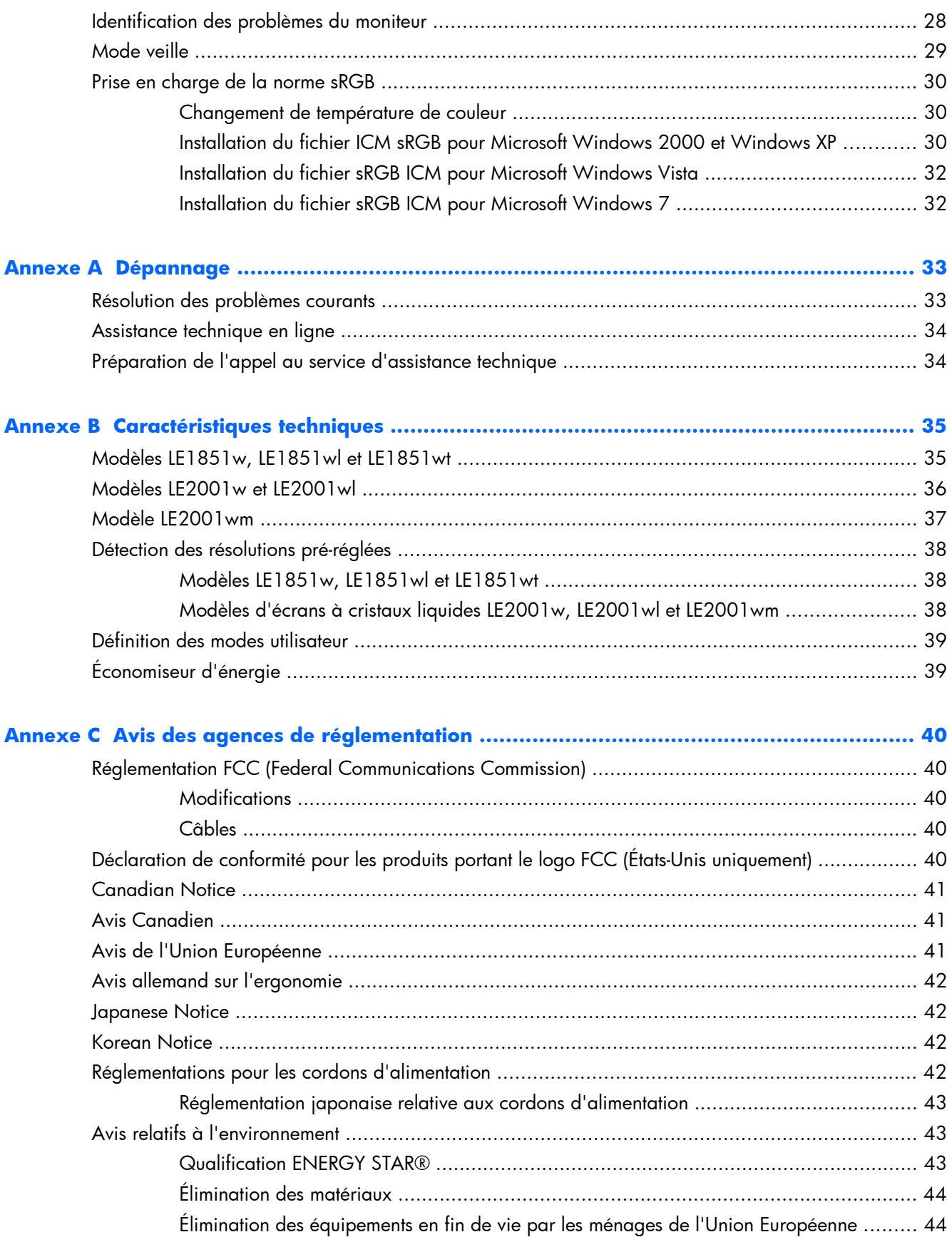

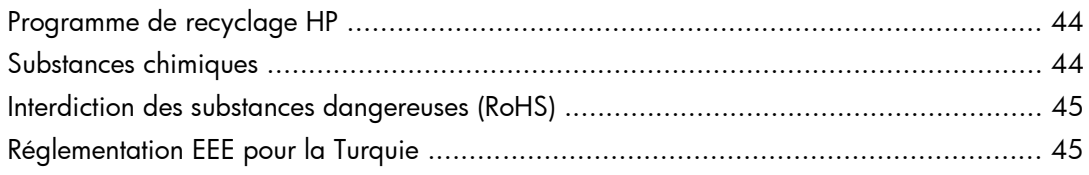

```
Annexe D Politique HP sur la qualité et les pixels des écrans à cristaux liquides ................ 46
```
# <span id="page-8-0"></span>**1 Caractéristiques du produit**

### **Moniteurs à cristaux liquides HP**

Les écrans sont dotés d'un affichage à cristaux liquides à matrice active de type TFT. Il existe différents modèles et caractéristiques de moniteur :

- Angle large favorisant le visionnage en position assise, debout ou de côté
- Possibilité de régler l'inclinaison
- Socle amovible permettant divers montages du moniteur
- Entrée de signal vidéo prenant en charge le signal VGA analogique, avec câble de signal VGA fourni
- Entrée de signal vidéo prenant en charge le signal numérique DVI, avec câble de signal DVI fourni (modèle LE2001wm uniquement)
- Haut-parleurs intégrés avec câble audio fourni (modèle LE2001wm uniquement)
- Support pour barre de haut-parleur HP en option
- Fonction Plug and Play si celle-ci est prise en charge par le système
- Emplacements pour insertion de filtres de confidentialité (achetés séparément) qui empêchent la vision latérale de l'écran (sur certains modèles)
- Fourniture d'un emplacement de sécurité à l'arrière du moniteur pour dispositif antivol optionnel
- Goulotte de rangement des câbles pour la gestion des câbles et cordons
- Réglages à l'écran (On-Screen Display, OSD) en plusieurs langues facilitant le réglage et l'optimisation de l'écran
- HP Display Assistant pour le réglage des paramètres du moniteur
- CD de logiciel et de documentation contenant les pilotes du moniteur et la documentation produit
- Fonction d'économie d'énergie répondant aux exigences de réduction de la consommation électrique
- Conformité à la norme Energy Star
- Contrôle intelligent de la gestion des équipements
- Compatible avec les réglementations suivantes :
	- Directives CE de l'Union Européenne
	- Norme suédoise TCO
- Support pour solution informatique MultiSeat (uniquement modèle LE1851wt)

# <span id="page-9-0"></span>**2 Consignes de sécurité et d'entretien**

### **Informations importantes sur la sécurité**

Un cordon d'alimentation est fourni avec le moniteur. Si vous souhaitez utiliser un autre cordon, branchez-le uniquement à une source d'alimentation et avec une fiche appropriées à cet écran. Pour plus d'informations sur le cordon d'alimentation qui convient à votre moniteur, reportez-vous à [Réglementations pour les cordons d'alimentation à la page 42](#page-49-0) dans l'Annexe C.

**AVERTISSEMENT !** Pour diminuer le risque de choc électrique ou de dommages matériels :

• Ne désactivez pas la mise à la terre du cordon d'alimentation. La prise de terre est un élément de sécurité essentiel.

• Branchez le cordon d'alimentation sur une prise secteur avec conducteur de terre, facilement accessible à tout moment.

• Pour mettre le produit hors tension, débranchez le cordon d'alimentation de la prise secteur.

Pour votre sécurité, ne posez rien sur les cordons d'alimentation ou les câbles. Disposez-les de sorte que personne ne risque de les piétiner ou de trébucher dessus. Ne tirez pas sur le cordon ou sur les câbles. Pour débrancher le cordon d'alimentation, saisissez la fiche puis tirez-la vers vous.

Afin d'éviter tout risque de lésion grave, lisez le *Guide de sécurité et d'ergonomie*. Il explique comment agencer correctement un poste de travail et comment s'installer confortablement devant un ordinateur. Il contient également d'importantes informations sur la sécurité électrique et mécanique. Ce guide se trouve sur le Web à l'adresse <u>http://www.hp.com/ergo</u> et/ou sur le CD de documentation éventuellement livré avec le moniteur.

**ATTENTION :** Pour la protection du moniteur et de l'ordinateur, branchez les cordons d'alimentation de l'ordinateur et de ses périphériques (moniteur, imprimante, scanner) sur un dispositif de protection contre les surtensions, tel qu'une multiprise ou un onduleur. Toutes les multiprises ne protègent pas contre les surtensions ; cette fonction doit être spécifiquement mentionnée sur l'étiquette de la prise. Choisissez une multiprise dont le fabricant garantit le remplacement des produits endommagés en cas de dysfonctionnement de la protection contre les surtensions.

Utilisez des meubles de taille appropriée et conçus pour soutenir correctement votre écran à cristaux liquides.

**AVERTISSEMENT !** Les écrans à cristaux liquides qui sont placés de manière incorrecte sur des commodes, des bibliothèques, des étagères, des bureaux, des haut-parleurs ou des tiroirs pourraient tomber et entraîner des blessures.

Faites très attention à tous les cordons et les câbles connectés à l'écran à cristaux liquides pour qu'ils ne puissent pas être tirés, attrapés ou arrachés.

### <span id="page-10-0"></span>**Consignes d'entretien**

Pour optimiser les performances et allonger la durée de vie du moniteur :

- N'ouvrez pas le boîtier du moniteur et n'essayez pas de le réparer vous-même. Ne réglez que les commandes décrites dans les instructions d'utilisation. Si le moniteur ne fonctionne pas correctement, s'il est tombé ou s'il a été endommagé, contactez votre revendeur ou prestataire de services HP agréé.
- N'utilisez qu'une source d'alimentation et un branchement adaptés à ce moniteur, comme indiqué sur l'étiquette ou la plaque à l'arrière du moniteur.
- Assurez-vous que l'ampérage total des dispositifs branchés à la prise ne dépasse pas l'ampérage nominal de la prise, et que l'ampérage total des dispositifs connectés au cordon n'excède pas l'ampérage de celui-ci. Pour connaître l'ampérage nominal de chaque périphérique (AMPS ou A), lisez l'étiquette de sa prise d'alimentation.
- Installez le moniteur près d'une prise facilement accessible. Pour débrancher le moniteur, tenez fermement la fiche et tirez-la hors de la prise. Ne débranchez jamais le moniteur en tirant sur le cordon.
- Mettez le moniteur hors tension quand vous ne vous en servez pas. Votre moniteur durera plus longtemps si vous utilisez un économiseur d'écran et si vous éteignez l'appareil lorsqu'il n'est pas utilisé.
- **REMARQUE :** Les écrans avec dommages de type « image gravée » ne sont pas couverts par la garantie HP.
- Les orifices et ouvertures du boîtier ont une fonction de ventilation. Ces ouvertures ne doivent pas être bouchées ni recouvertes. N'introduisez pas d'objets dans les orifices et ouvertures du boîtier.
- Ne faites pas tomber le moniteur et ne le posez pas sur une surface instable.
- Ne posez aucun objet sur le cordon d'alimentation, ne marchez pas dessus.
- Maintenez le moniteur dans un endroit bien aéré, à l'abri de toute lumière excessive, de la chaleur ou de l'humidité.
- Pour enlever le socle du moniteur, vous devez le poser écran vers le bas sur une surface lisse afin d'éviter de le rayer, le déformer ou le casser.

#### **Nettoyage du moniteur**

- **1.** Mettez l'écran hors tension et débranchez le cordon d'alimentation de l'arrière de l'unité.
- **2.** Dépoussiérez le moniteur en essuyant l'écran et le boîtier avec un chiffon antistatique propre et doux.
- **3.** Pour les situations de nettoyage plus difficiles, utilisez un mélange 50/50 d'eau et d'alcool isopropylique.
- **ATTENTION :** Pulvérisez le nettoyant sur un chiffon et utilisez le chiffon humide pour essuyer délicatement la surface de l'écran. Ne pulvérisez jamais le nettoyant directement sur la surface de l'écran. Il pourrait s'écouler derrière la face avant et endommager les composants électroniques.

<span id="page-11-0"></span>**ATTENTION :** N'utilisez pas de nettoyants pouvant contenir des matières à base de pétrole tel que benzène, diluant, ou autres substances volatiles pour nettoyer l'écran ou le boîtier. Ces produits chimiques risquent d'endommager l'appareil.

#### **Expédition du moniteur**

Conservez l'emballage d'origine. Il pourra vous être utile ultérieurement, pour transporter ou expédier le moniteur.

## <span id="page-12-0"></span>**3 Installation de l'écran**

Pour installer l'écran, assurez-vous que ni l'ordinateur, ni ses périphériques, ni l'écran ne sont sous tension et suivez les instructions ci-dessous.

### **Fixation du socle de l'écran**

- **1.** Posez le socle sur une surface plane, telle qu'un dessus de table.
- **2.** Tenant l'écran à deux mains, positionnez-le à la verticale du socle, puis appuyez fermement dessus pour l'enclencher dans le socle. Assurez-vous que le socle est enclenché en position, puis ajustez l'angle d'inclinaison à la position souhaitée.
- △ **ATTENTION :** Ne touchez pas la surface de l'écran. Une pression sur la vitre peut entraîner un manque d'uniformité des couleurs ou désorienter les cristaux liquides. Si cela se produit, l'écran ne pourra jamais revenir à son état normal.

**Figure 3-1** Fixation du socle à l'écran

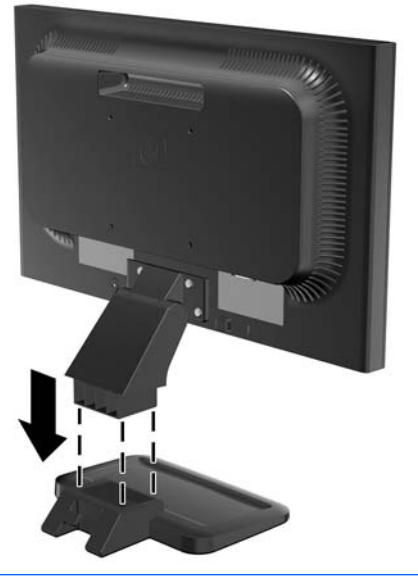

**REMARQUE :** Pour retirer la base, appuyez vers l'intérieur sur la languette qui se trouve au centre sous la base et retirez la base du socle.

## <span id="page-13-0"></span>**Éléments arrière**

**Figure 3-2** Composants arrière LE1851w, LE1851wl, LE1851wt et LE2001wl

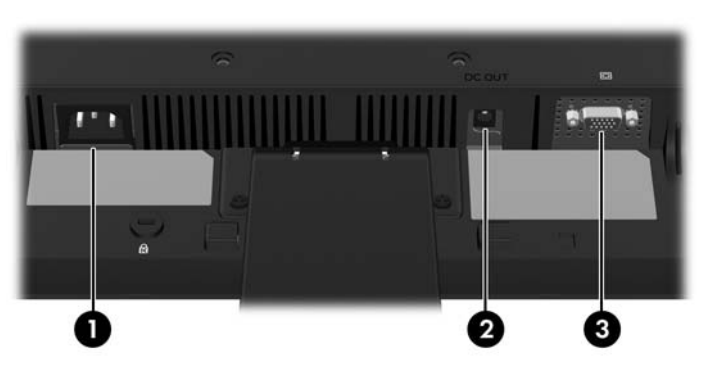

**Tableau 3-1 Composants arrière LE1851w, LE1851wl, LE1851wt et LE2001wl**

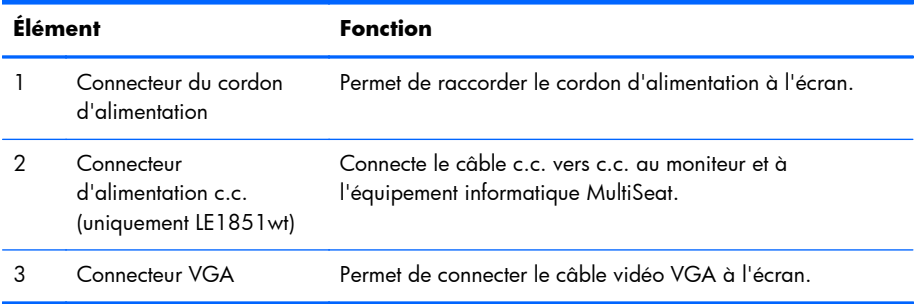

#### **Figure 3-3** Éléments arrière de l'écran LE2001wm

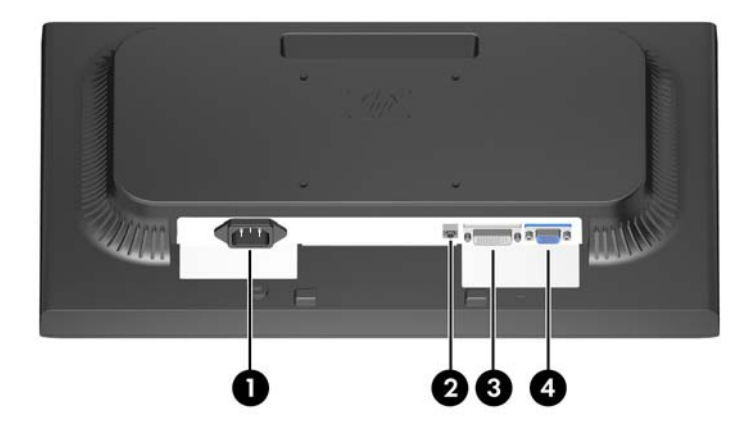

#### **Tableau 3-2 Éléments arrière de l'écran LE2001wm**

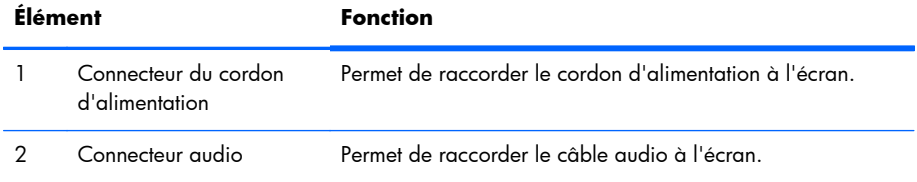

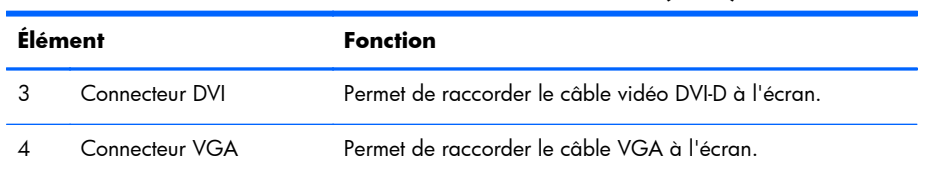

#### <span id="page-14-0"></span>**Tableau 3-2 Éléments arrière de l'écran LE2001wm (suite)**

### **Connexion des câbles**

A **AVERTISSEMENT !** Pour diminuer le risque de choc électrique ou de dommages matériels :

Ne neutralisez pas la connexion de terre du cordon d'alimentation. La prise de terre est un élément de sécurité essentiel.

Branchez le cordon d'alimentation sur une prise secteur mise à la masse (reliée à la terre), accessible facilement.

Pour mettre le matériel hors tension, débranchez le cordon d'alimentation de la prise secteur.

Pour votre sécurité, ne posez rien sur les cordons d'alimentation ou les câbles. Disposez les câbles de façon à ce que personne ne puisse marcher ou trébucher dessus. Ne tirez jamais sur un cordon ou sur un câble. Pour débrancher le cordon d'alimentation de la prise secteur, saisissez la fiche puis tirez-la vers vous.

#### **Modèles LE1851w, LE1851wl, LE2001w et LE2001wl**

- **1.** Placez l'écran près de l'ordinateur, dans un endroit pratique et bien ventilé.
- **2.** Connectez une extrémité du câble VGA au connecteur VGA situé à l'arrière de l'écran et l'autre extrémité au connecteur VGA de l'ordinateur.

<span id="page-15-0"></span>**3.** Branchez une extrémité du cordon d'alimentation au connecteur situé à l'arrière de l'écran et l'autre extrémité à une prise murale.

**Figure 3-4** Branchement des câbles

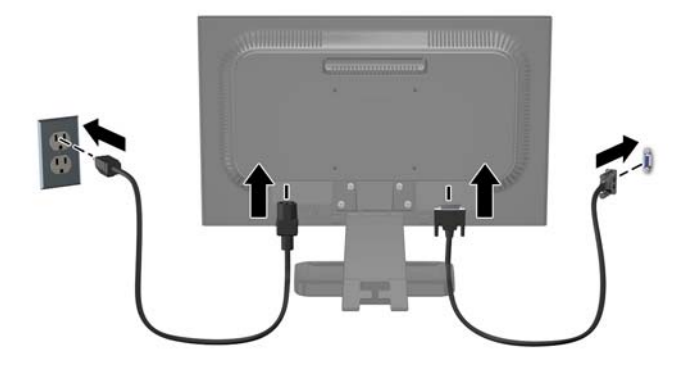

**4.** Pour une gestion correcte des câbles, placez les câbles entre les deux crochets situés sur la partie inférieure du socle. Il est possible de ranger les câbles en toute sécurité et de les masquer de la vue avant.

### **Modèle LE1851wt (branchement pour équipement informatique MultiSeat)**

- **1.** Placez l'écran près de l'ordinateur, dans un endroit pratique et bien ventilé.
- **2.** Connectez une extrémité du câble de signal VGA au connecteur VGA situé à l'arrière du moniteur et l'autre extrémité au connecteur VGA qui se trouve sur l'équipement informatique T150.
- **3.** Connectez une extrémité du câble USB (non fourni) au port USB du moniteur et l'autre extrémité à un port USB de l'ordinateur.
- **4.** Connectez une extrémité du câble c.c. vers c.c. au connecteur DC OUT du moniteur et l'autre extrémité au connecteur DC de l'équipement informatique T150 MultiSeat.

<span id="page-16-0"></span>**5.** Branchez une extrémité du cordon d'alimentation au connecteur situé à l'arrière de l'écran et l'autre extrémité à une prise murale.

**Figure 3-5** Branchement des câbles

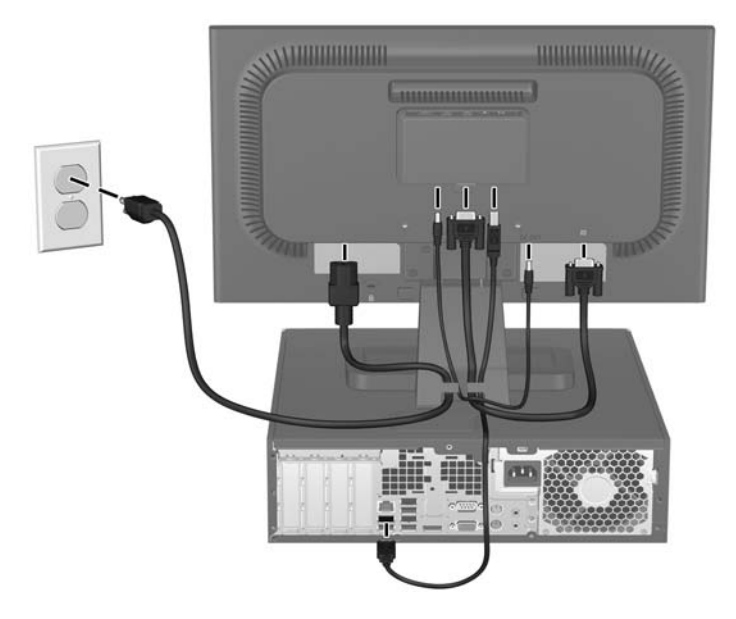

**6.** Pour une gestion correcte des câbles, placez les câbles entre les deux crochets situés sur la partie inférieure du socle. Il est possible de ranger les câbles en toute sécurité et de les masquer de la vue avant.

#### **Modèle LE2001wm**

- **1.** Placez l'écran près de l'ordinateur, dans un endroit pratique et bien ventilé.
- **2.** Connectez un câble vidéo, soit VGA soit DVI-D.
- **REMARQUE :** Le moniteur peut prendre en charge une entrée analogique ou numérique. Le mode vidéo est déterminé par le câble vidéo utilisé. Les entrées recevant un signal vidéo valide sont détectées automatiquement par l'écran. Vous pouvez sélectionner les entrées en appuyant sur le bouton +/Source sur le panneau avant, ou au moyen de la commande OSD (On-Screen Display) en appuyant sur le bouton Menu.
	- Pour un fonctionnement en mode analogique, utilisez le câble VGA fourni avec le moniteur. Connectez une extrémité du câble VGA au connecteur VGA situé à l'arrière du moniteur et l'autre extrémité au connecteur VGA de l'ordinateur.
	- Pour le fonctionnement en mode numérique, utilisez le câble DVI-D fourni avec le moniteur. Connectez une extrémité du câble DVI-D au connecteur DVI situé à l'arrière du moniteur et l'autre extrémité au connecteur DVI de l'ordinateur.
- **3.** Connectez une extrémité du câble audio fourni au connecteur audio de l'écran et connectez l'autre extrémité du câble à un connecteur de sortie audio à l'arrière de l'ordinateur.

<span id="page-17-0"></span>**4.** Raccordez une extrémité du cordon d'alimentation au connecteur d'alimentation situé à l'arrière de l'écran, et raccordez l'autre extrémité à une prise murale.

**Figure 3-6** Branchement des câbles

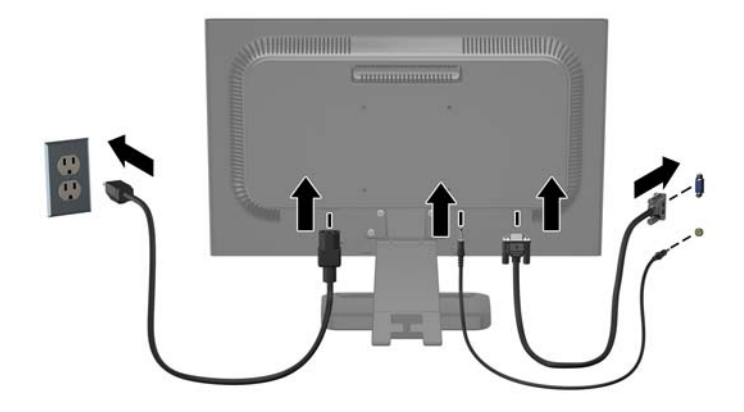

**5.** Pour une gestion correcte des câbles, placez les câbles entre les deux crochets situés sur la partie inférieure du socle. Il est possible de ranger les câbles en toute sécurité et de les masquer de la vue avant.

### **Réglage de l'écran**

Inclinez l'écran vers l'avant ou vers l'arrière pour l'installer dans une position confortable, au niveau des yeux.

**Figure 3-7** Inclinaison de l'écran

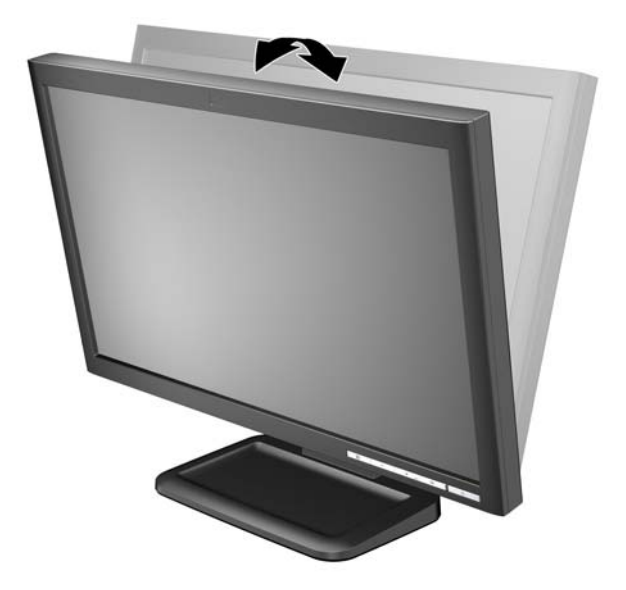

### <span id="page-18-0"></span>**Mise sous tension de l'écran**

- **1.** Appuyez sur le bouton d'alimentation de l'ordinateur pour le mettre sous tension.
- **2.** Appuyez sur le bouton d'alimentation situé à l'avant de l'écran pour le mettre sous tension.
- **ATTENTION :** Des dommages de type « image gravée » peuvent se produire sur les moniteurs qui affichent la même image statique pendant une période prolongée.\* Pour éviter ce type de dommages, vous devez toujours activer l'économiseur d'écran ou éteindre le moniteur lorsque vous ne vous en servez pas pendant longtemps. La rémanence d'image à l'écran peut apparaître sur tous les écrans à cristaux liquides. Les écrans avec dommages de type « image gravée » ne sont pas couverts par la garantie HP.

\* Une période prolongée correspondant à 12 heures consécutives de non utilisation.

**REMARQUE :** Si le bouton de mise sous tension ne répond pas, peut-être la fonction de verrouillage du bouton de mise sous tension est-elle activée. Pour désactiver cette fonction, maintenez enfoncé le bouton d'alimentation de l'écran pendant 10 secondes.

**REMARQUE :** Vous pouvez désactiver le témoin d'alimentation dans le menu de réglage à l'écran (OSD). Appuyez sur le bouton Menu du panneau avant de l'écran, puis sélectionnez **Management** > **Bezel Power LED** > **Off** (Gestion > Voyant lumineux du panneau avant > Eteint).

### **Montage de l'écran**

L'écran peut être dissocié de son socle afin de permettre son installation sur un mur, un bras pivotant ou un autre dispositif de fixation. Quatre orifices de montage avec vis sont fournis sur le panneau arrière de l'écran à des fins de montage.

- **REMARQUE :** Cet appareil peut être utilisé avec un support de montage mural de spécification UL ou CSA.
- **ATTENTION :** Avant de commencer à désassembler le moniteur, assurez-vous qu'il est éteint et que les câbles signaux et le cordon d'alimentation sont tous deux débranchés.
	- **1.** Débranchez et retirez les câbles signaux et le cordon d'alimentation connectés à l'arrière de l'écran.
	- **2.** Posez l'écran, face vers le bas, sur une surface plane.

**3.** Retirez les quatre vis à l'arrière de l'écran qui connectent l'écran au socle (1), puis retirez le socle de l'écran (2).

**Figure 3-8** Retrait du socle

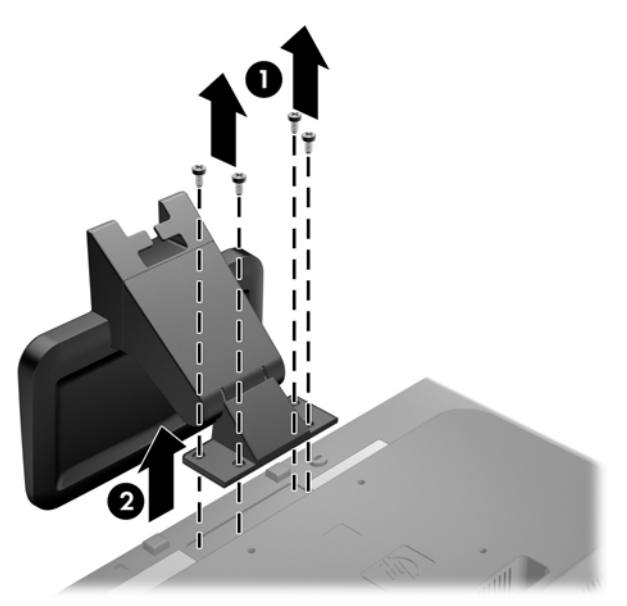

**4.** Pour monter l'écran sur un bras articulé, insérez quatre vis de 10 mm à travers les orifices sur le support du bras articulé et dans les orifices de montage sur l'écran.

**Figure 3-9** Installation de l'écran sur un bras articulé

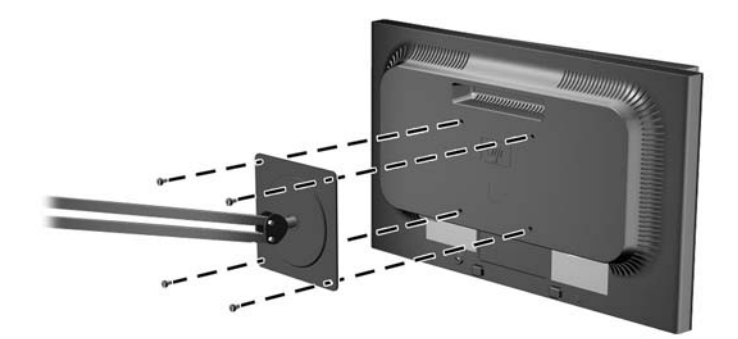

Pour monter l'écran sur d'autres supports, suivez les instructions incluses avec le support de montage pour garantir une fixation solide de l'écran.

- △ **ATTENTION :** Le moniteur est compatible avec des orifices de montage d'un entraxe de 100 mm selon la norme VESA. Pour monter le moniteur sur un support d'un autre fabricant, il faut quatre vis de 4 mm de diamètre d'un pas de 0,7 et de 10 mm de long. N'utilisez pas de vis plus longues, elles pourraient endommager l'écran. Il est important de vérifier que le support est conforme à la norme VESA, et conçu pour supporter le poids du moniteur. Pour un fonctionnement optimal, il est essentiel d'utiliser la source d'alimentation et le câble fournis.
- **5.** Reconnectez les câbles au panneau de l'écran.

## <span id="page-21-0"></span>**Montage de l'équipement informatique MultiSeat (vendu séparément) sur le moniteur**

Vous pouvez connecter un équipement informatique MultiSeat uniquement à l'arrière du modèle LE1851wt.

**1.** Installez le support destiné à l'équipement informatique MultiSeat à l'arrière du moniteur à l'aide des deux vis de 10 mm fournies. Insérez les vis dans les deux trous de montage VESA supérieurs.

Figure 3-10 Installation du support pour équipement informatique MultiSeat

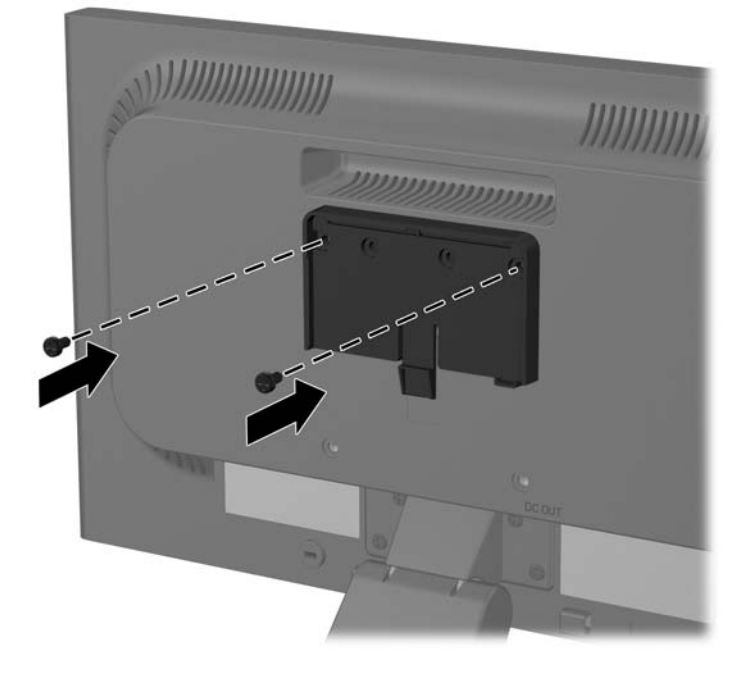

**2.** Faites glisser l'équipement informatique MultiSeat sur le support.

Figure 3-11 Installation du support pour équipement informatique MultiSeat

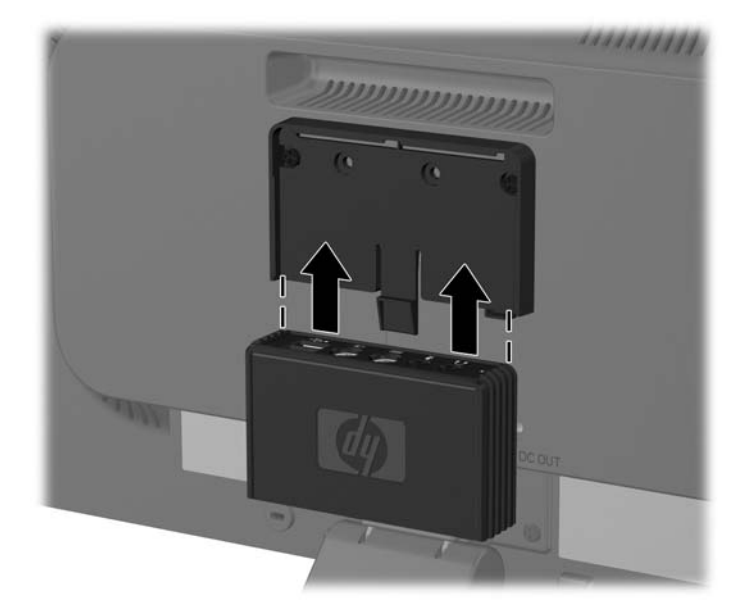

**3.** Branchez les câbles. Reportez-vous à [Modèle LE1851wt \(branchement pour équipement](#page-15-0) [informatique MultiSeat\) à la page 8](#page-15-0) pour recevoir des instructions concernant la connexion des câbles.

## <span id="page-23-0"></span>**Emplacement des étiquettes de caractéristiques nominales**

Les étiquettes de caractéristiques nominales indiquent le numéro de pièce de rechange, le numéro de produit et le numéro de série. Ces numéros peuvent vous être utiles lorsque vous contactez HP à propos de l'écran. Ces étiquettes sont apposées sur le panneau arrière de l'écran.

Figure 3-12 Emplacement des étiquettes de caractéristiques nominales

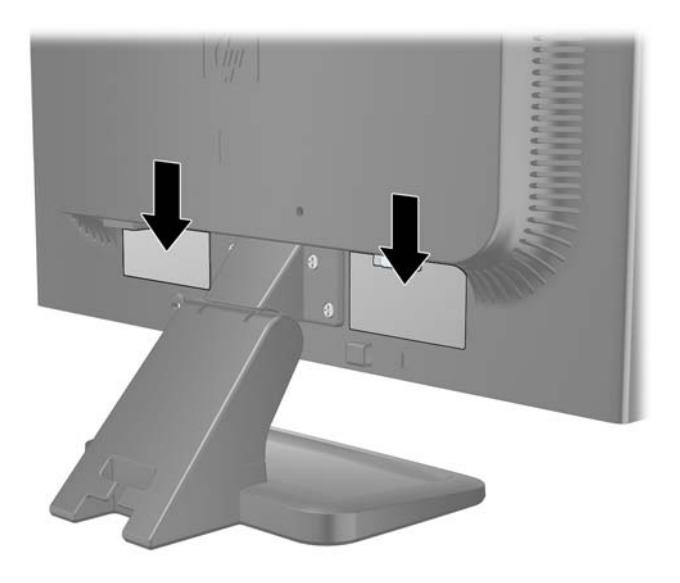

# <span id="page-24-0"></span>**4 Utilisation du moniteur**

### **Logiciels et utilitaires**

Le moniteur est livré avec un CD de fichiers que vous pouvez installer sur votre ordinateur :

- un fichier .INF (Information)
- un fichier .ICM (Image Color Matching)
- un utilitaire de réglage automatique avec mire
- un logiciel supplémentaire selon le modèle du moniteur
- **REMARQUE :** Si l'écran est fourni sans CD, vous pouvez télécharger les fichiers .INF et .ICM sur le site de support des écrans HP. Reportez-vous à la section [Téléchargement à partir du Web](#page-25-0) [à la page 18](#page-25-0) du présent chapitre.

#### **Le fichier Information**

Le fichier .INF définit les ressources qu'utilisent les systèmes d'exploitation Microsoft Windows pour assurer la compatibilité entre le moniteur et la carte graphique de l'ordinateur.

Le moniteur est compatible en Plug and Play avec Microsoft Windows et fonctionne parfaitement sans le fichier .INF. Pour une compatibilité Plug and Play, il faut que la carte graphique de l'ordinateur soit conforme à la norme VESA DDC2 et que le moniteur soit connecté directement à cette carte. Le Plug and Play ne fonctionne pas si vous utilisez des connecteurs de type BNC ou des boîtes ou tampons de distribution.

#### **Le fichier de correspondance des couleurs (ICM)**

Les fichiers .ICM sont des fichiers de données utilisés par les applications graphiques afin de garantir une bonne correspondance des couleurs entre l'écran et une imprimante ou un scanner. Ce fichier est activé à partir de programmes graphiques qui prennent cette fonctionnalité en charge.

**REMARQUE :** Le profil colorimétrique ICM est défini conformément au format spécifié par l'ICC (International Color Consortium).

### <span id="page-25-0"></span>**Installation des fichiers .INF et .ICM**

Si vous avez déterminé que vous avez besoin des fichiers .INF et .ICM, vous pouvez les installer à partir du CD ou en les téléchargeant.

#### **Installation à partir du CD**

Pour installer les fichiers .INF et .ICM à partir du CD :

- **1.** Insérez le CD dans le lecteur de l'ordinateur. Le menu du CD apparaît à l'écran.
- **2.** Consultez le fichier **Monitor Driver Software Readme** (Lisez-moi du pilote du moniteur).
- **3.** Sélectionnez **Install Monitor Driver Software** (Installer le pilote du moniteur).
- **4.** Suivez les instructions affichées.
- **5.** Vérifiez dans le volet Affichage du Panneau de configuration Windows que la résolution et la fréquence de rafraîchissement sont correctes.
- **REMARQUE :** En cas d'erreur d'installation, vous devrez peut-être installer manuellement à partir du CD les fichiers .INF et .ICM signés numériquement. Reportez-vous au fichier Lisez-moi du pilote du moniteur présent sur le CD.

#### **Téléchargement à partir du Web**

Pour télécharger la version la plus récente des fichiers .INF et .ICM à partir du site des moniteurs HP :

- **1.** Reportez-vous à l'adresse suivante :<http://www.hp.com/support> et sélectionnez le pays/la région.
- **2.** Suivez les liens relatifs au moniteur vers la page d'assistance, puis vers la page de téléchargement.
- **3.** Vérifiez que votre configuration système est adaptée.
- **4.** Téléchargez le logiciel en suivant les instructions affichées.

### <span id="page-26-0"></span>**Utilisation de la fonction de réglage automatique**

Vous pouvez optimiser le fonctionnement de l'écran en mode d'entrée VGA (analogique) à l'aide du bouton OK/Auto de l'écran ou en vous servant de l'utilitaire de réglage automatique avec mire se trouvant sur le CD.

Si l'écran utilise des signaux d'entrée VGA (analogiques), cette procédure peut corriger les imperfections d'image suivantes :

- Image floue
- Image fantôme, filage horizontal ou effets d'ombre
- Fines barres verticales
- Fines lignes horizontales défilantes
- Image décentrée

Pour utiliser la fonction de réglage automatique :

- **1.** Laissez le moniteur chauffer 20 minutes avant d'effectuer le réglage.
- **2.** Appuyez sur le bouton OK/Auto sur le panneau avant du moniteur.
	- Vous pouvez également appuyer sur le bouton Menu (Menu), puis sélectionner **Image Control** > **Auto-Adjustment** (Réglage image > Réglage auto) dans le menu principal de réglage à l'écran (OSD). Reportez-vous à la section [Ajustement des réglages du moniteur](#page-28-0) [à la page 21](#page-28-0) du présent chapitre.
	- Si le résultat ne vous donne pas satisfaction, poursuivez la procédure.
- **3.** Insérez le CD dans le lecteur de CD. Le menu du CD apparaît à l'écran.
- **4.** Sélectionnez **Ouvrir le logiciel d'ajustement automatique**. La mire de test s'affiche.
- **5.** Appuyez sur le bouton OK/Auto du panneau avant de l'écran pour obtenir une image centrée stable.
- **6.** Appuyez sur la touche Echap ou toute autre touche du clavier pour quitter la mire de test.

## <span id="page-27-0"></span>**Commandes du panneau avant**

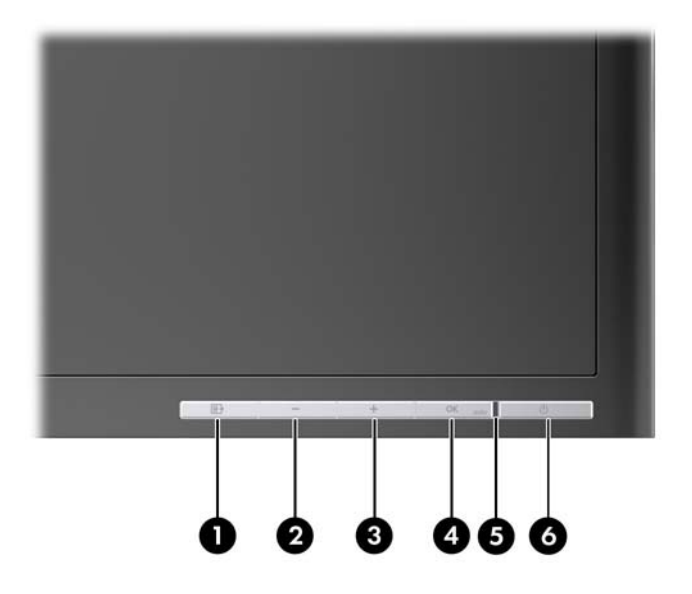

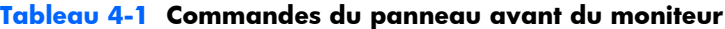

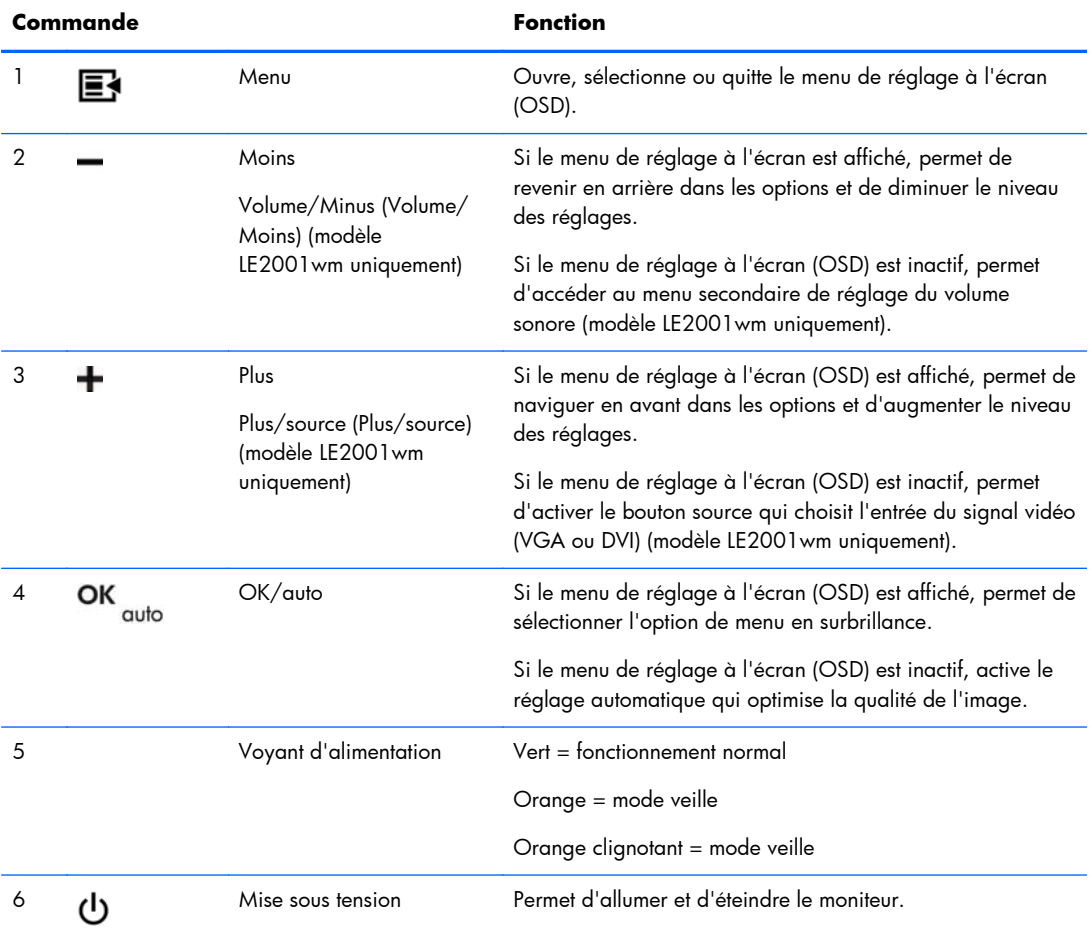

### <span id="page-28-0"></span>**Ajustement des réglages du moniteur**

Vous pouvez ajuster les réglages du moniteur à partir du menu de réglage à l'écran (OSD) ou à partir de l'utilitaire HP Display Assistant.

**REMARQUE :** En cas de problème avec les paramètres d'affichage, essayez de réinitialiser les paramètres usine par défaut en ouvrant le menu de réglage à l'écran (OSD) et en sélectionnant **Factory Reset** (Réinitialisation aux paramètres d'usine) dans le menu OSD.

#### **Utilisation du menu de réglage à l'écran (OSD)**

Le menu de réglage à l'écran (OSD) permet de régler l'image selon vos préférences. Pour accéder au menu OSD :

- **1.** Si le moniteur n'est pas encore sous tension, appuyez sur le bouton Mise sous tension pour l'allumer.
- **2.** Pour afficher le menu OSD, appuyez sur le bouton Menu sur la face avant du moniteur.
- **3.** Pour parcourir le menu de réglage à l'écran (OSD), appuyez sur le bouton + (Plus) de la face avant de l'écran pour faire défiler le menu vers le haut ou sur le bouton – (Moins) pour le faire défiler vers le bas.
- **4.** Pour sélectionner une option du menu de réglage à l'écran, utilisez les boutons + ou pour faire défiler les options et mettre en surbrillance votre sélection, puis appuyez sur le bouton OK/Auto pour sélectionner la fonction choisie.
- **5.** Réglez l'échelle de la fonction choisie à l'aide des boutons + ou du panneau avant.
- **6.** Une fois le réglage terminé, sélectionnez **Enregistrer et retour** ou **Annuler** si vous ne souhaitez pas conserver le réglage, puis sélectionnez **Quitter** dans le menu principal.
- **EX REMARQUE :** Lorsqu'un menu est affiché, si vous n'appuyez sur aucun bouton dans un délai de 10 secondes, vos réglages sont annulés, les valeurs précédentes sont rétablies et vous quittez le menu.

#### **Options du menu de réglage à l'écran (OSD)**

Le tableau ci-dessous présente les options du menu OSD et la description de leur fonction. Après avoir modifié un élément du menu OSD et si l'écran affiche ces options, vous pouvez choisir :

- **Annuler** pour revenir au niveau de menu précédent.
- **Enregistrer et retour** pour enregistrer toutes vos modifications et revenir au menu principal. Cette option n'est active que si vous modifiez un élément du menu.

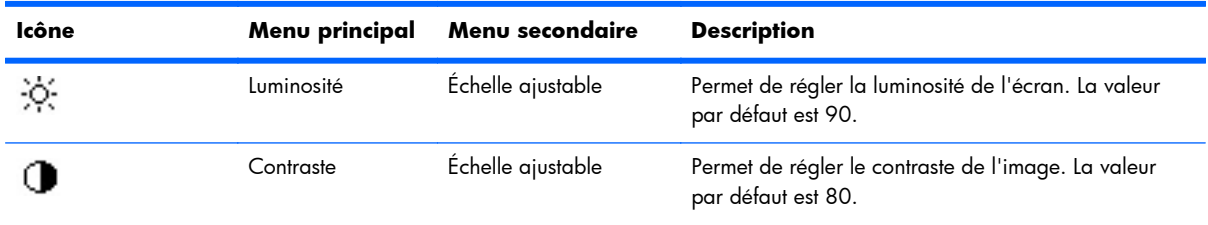

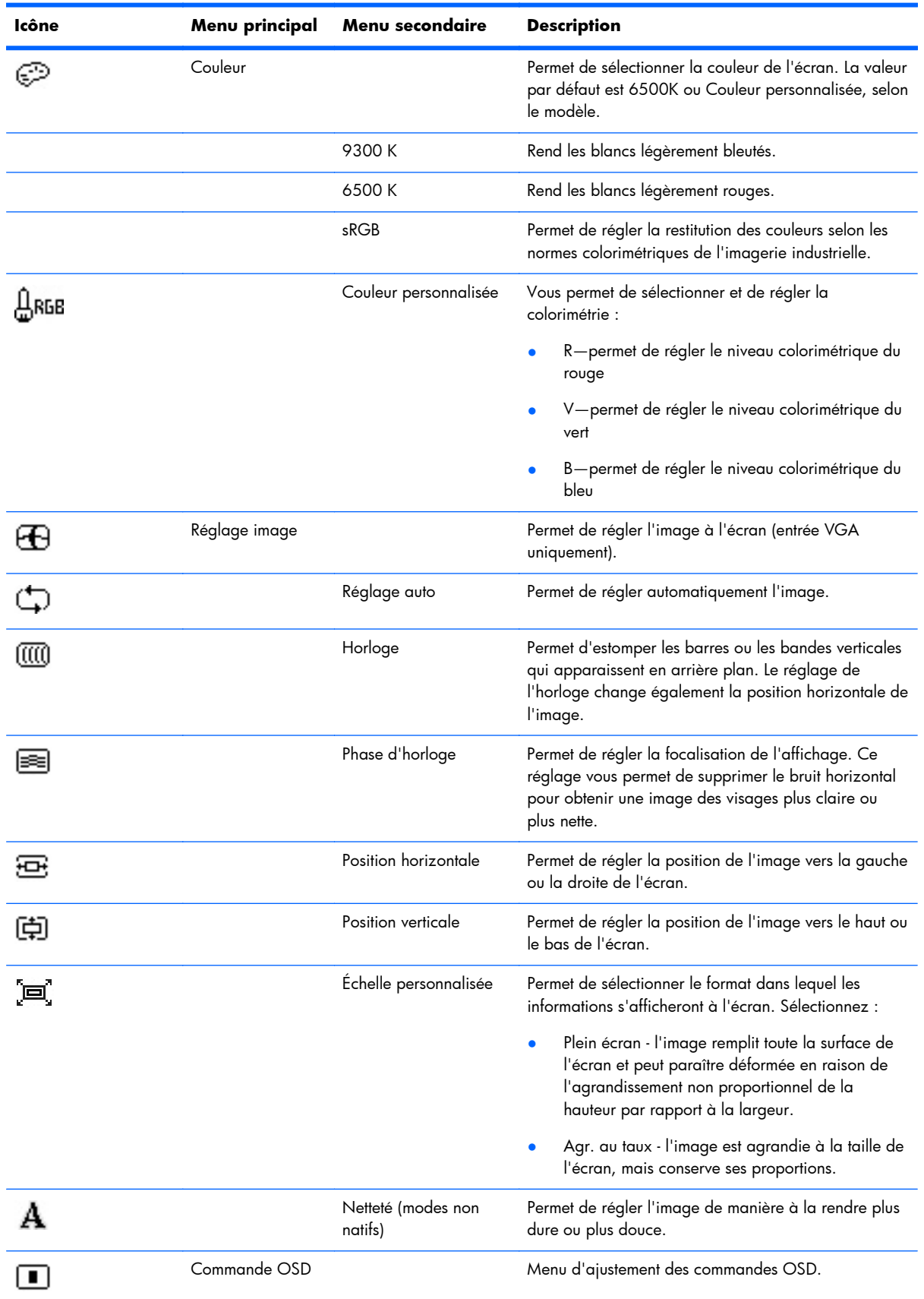

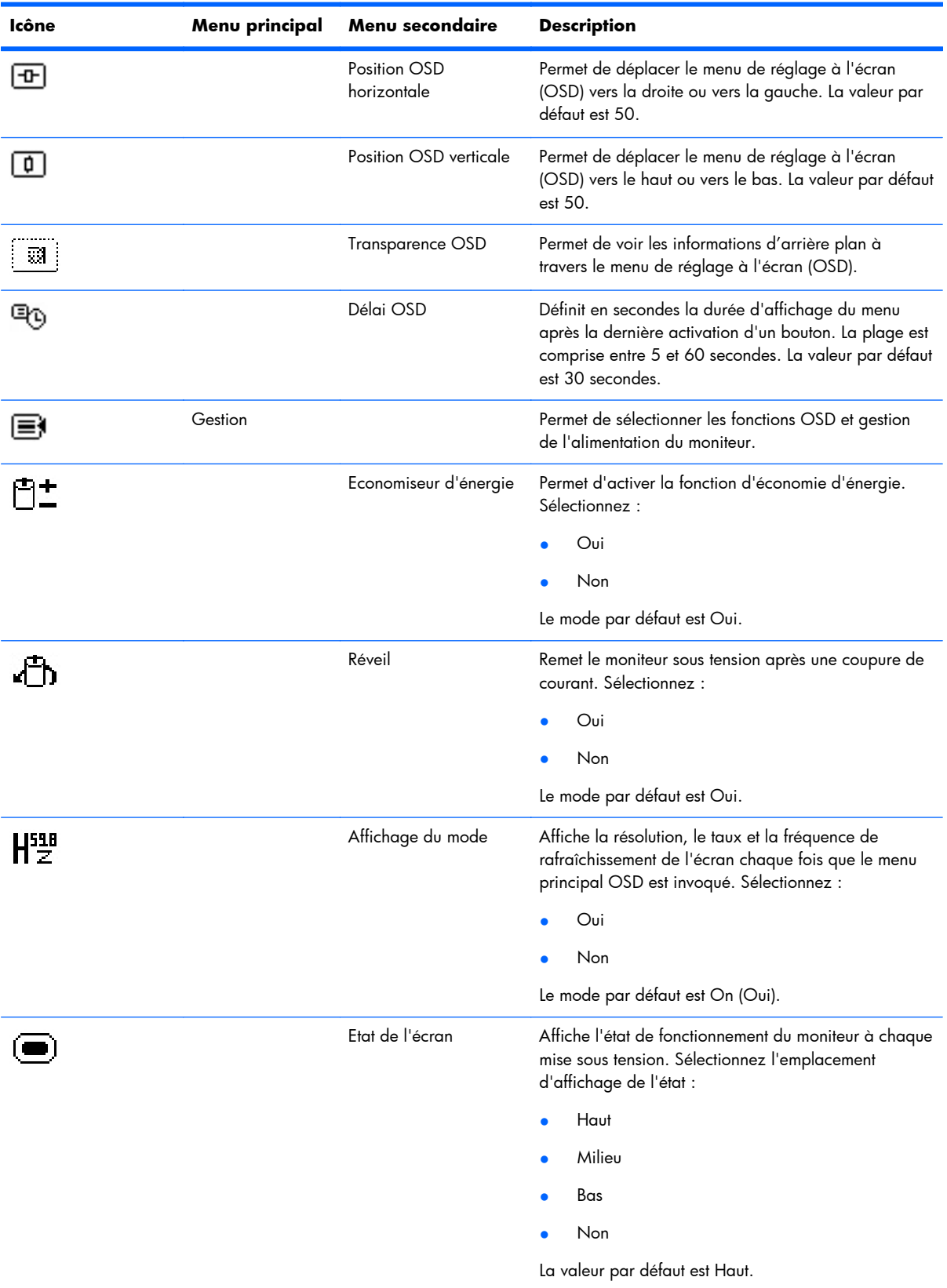

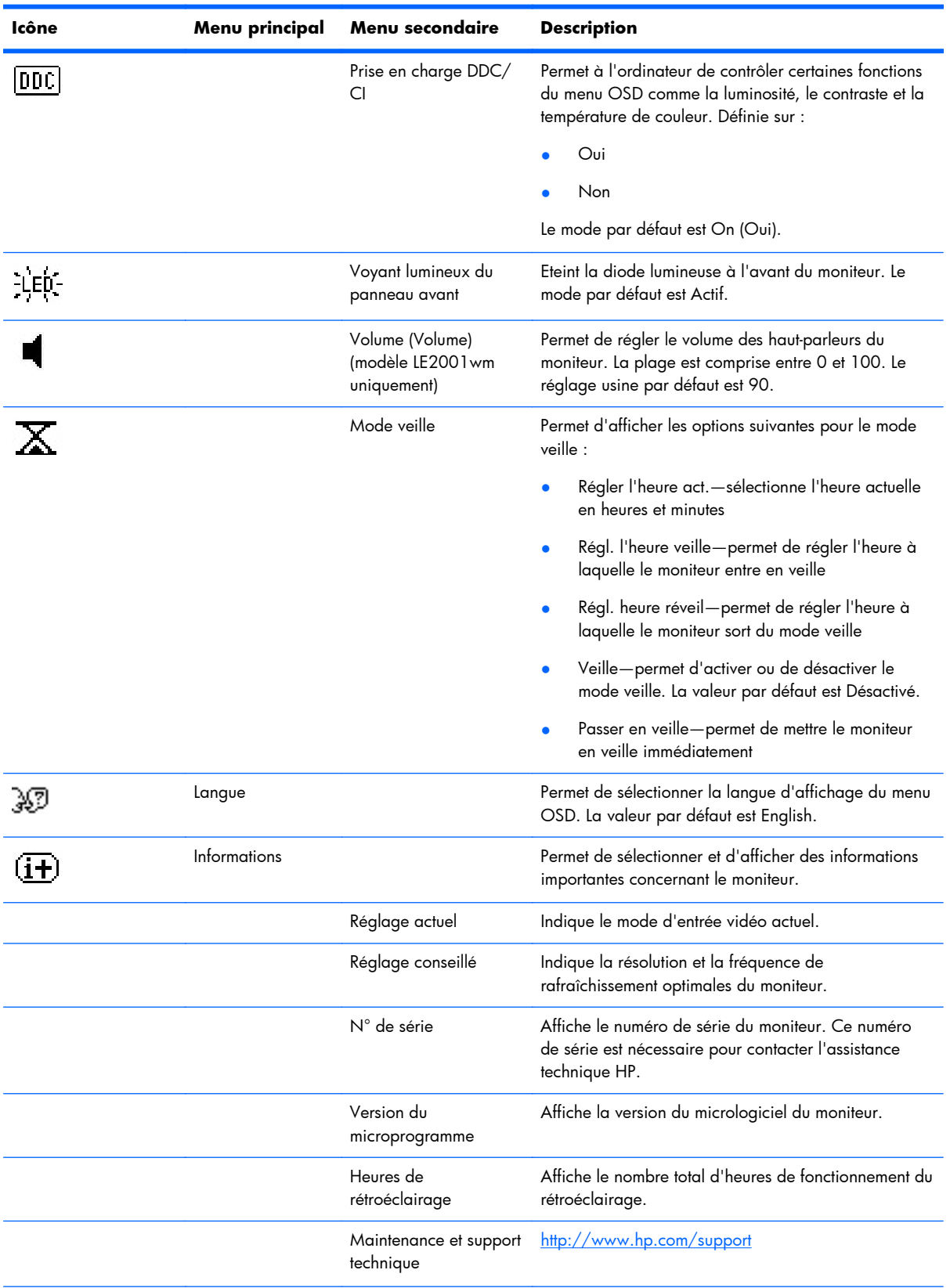

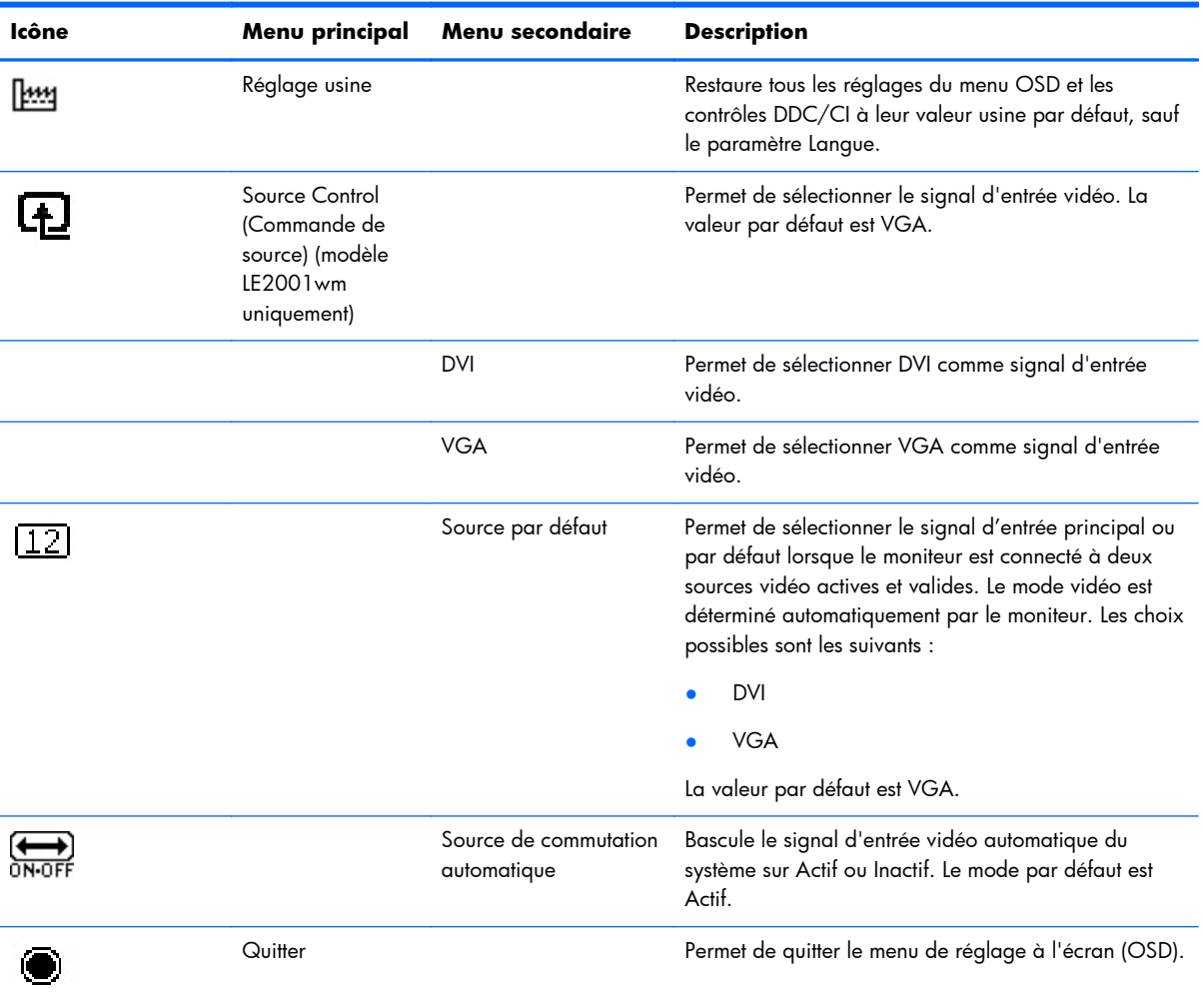

#### <span id="page-33-0"></span>**Optimisation des performances de l'image**

Deux commandes OSD peuvent être réglées de manière à optimiser la qualité de l'image : Horloge et Phase d'horloge.

**EXARQUE :** Les réglages d'horloge et de phase d'horloge ne fonctionnent que pour une entrée analogique. Ils ne sont pas prévus pour les signaux d'entrée numériques.

Réglez d'abord l'horloge correctement car les paramètres de la phase d'horloge dépendent du paramètre principal Horloge. N'utilisez ces commandes que si le réglage automatique ne vous donne pas satisfaction.

- **Horloge**—Augmente/diminue la valeur pour réduire les barres verticales et horizontales qui apparaissent en arrière-plan de l'écran.
- **Clock Phase** (Phase d'horloge) : augmente/diminue la valeur pour minimiser la distorsion ou le tremblement de l'image vidéo.

**REMARQUE :** Pour utiliser ces commandes, vous obtiendrez les meilleurs résultats à l'aide de l'utilitaire de mire de réglage automatique fourni sur le CD.

Si l'image se déforme lors du réglage des valeurs Clock (Horloge) et Clock Phase (Phase d'horloge), continuez le réglage jusqu'à la disparition de la distorsion. Pour restaurer les réglages par défaut, sélectionnez **Yes** (Oui) dans le menu **Factory Reset** (Réglage usine) du réglage à l'écran (OSD).

Pour supprimer les barres verticales (Horloge) :

- **1.** Appuyez sur le bouton Menu du panneau avant de l'écran pour ouvrir le menu OSD, puis sélectionnez **Image Control** > **Clock** (Contrôle de l'image > Horloge).
- **2.** Appuyez sur le bouton + (Plus) or (Moins) sur le panneau avant de l'écran pour supprimer les barres verticales. Appuyez lentement sur les boutons afin de ne pas manquer le point d'ajustement optimal.

**Figure 4-1** Ajustement de l'horloge

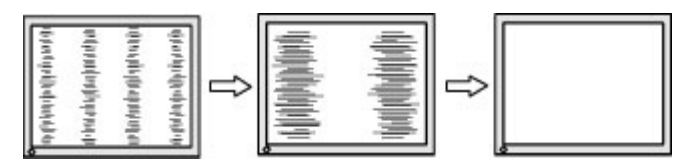

**3.** Après avoir ajusté l'horloge, si des distorsions, tremblements ou barres apparaissent à l'écran, procédez au réglage de la phase d'horloge.

Pour supprimer les distorsions ou tremblements (Phase d'horloge) :

**1.** Appuyez sur le bouton Menu du panneau avant de l'écran pour ouvrir le menu OSD, puis sélectionnez **Image Control** > **Clock Phase** (Contrôle de l'image > Phase d'horloge).

<span id="page-34-0"></span>**2.** Appuyez sur le bouton + (Plus) or – (Moins) sur le panneau avant de l'écran pour supprimer les distorsions ou tremblements. Des distorsions ou tremblements peuvent subsister en fonction de l'ordinateur ou de la carte contrôleur graphique installée.

**Figure 4-2** Ajustement de la phase d'horloge

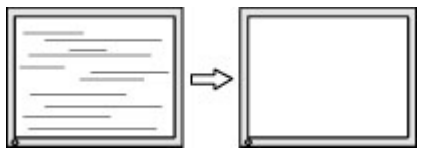

Pour corriger la position de l'écran (Position horizontale ou verticale) :

- **1.** Appuyez sur le bouton Menu du panneau avant de l'écran pour ouvrir le menu OSD, puis sélectionnez **Image Control** > **Horizontal Position** et/ou **Vertical Position** (Contrôle de l'image > Position horizontale et/ou Position verticale).
- **2.** Appuyez sur le bouton + (Plus) ou (Moins) du panneau avant de l'écran pour régler correctement la position de l'image dans la zone d'affichage de l'écran. La position horizontale décale l'image vers la gauche ou la droite ; tandis que la position verticale décale l'image vers le haut ou le bas.

**Figure 4-3** Ajustement de la position horizontale ou verticale

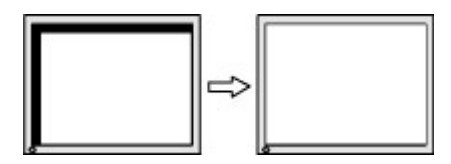

### **Utilisation de l'utilitaire HP Display Assistant**

HP Display Assistant, inclus sur le CD de logiciels et de documentation, est un utilitaire qui vous guide tout au long du processus de réglage par des instructions simples et des mires en arrière-plan conçues pour chaque commande du moniteur. Cet utilitaire fournit :

- Un étalonnage de l'écran précis grâce aux assistants étape par étape, pour l'obtention de la meilleure qualité d'image possible.
- Un contrôle logiciel des réglages de l'image et de la couleur du moniteur pour réduire le recours aux boutons du panneau avant et au menu OSD.
- Des réglages de l'affichage prédéfinis pour chaque utilisateur dans un environnement multiutilisateur.
- De nombreux réglages prédéfinis de l'affichage pour un utilisateur unique, en fonction du contenu et de l'éclairage ambiant.
- Des fonctions Gestion des équipements et Gestion de l'alimentation, notamment le contrôle à distance d'un écran individuel ou d'un groupe d'écrans à partir d'une console centrale.
- Une fonction d'économie d'énergie qui applique différents modes d'économie d'énergie à l'écran, et une programmation de la fonction d'économie d'énergie permettant de placer l'écran en mode veille ou de l'éteindre après une durée d'inactivité prédéfinie.

L'utilitaire HP Display Assistant fonctionne selon deux modes différents : Assistant et Réglage à l'écran (OSD). Il est préférable d'utiliser le mode Assistant qui vous guide étape par étape pour étalonner le

<span id="page-35-0"></span>moniteur avec précision. Ce mode repose sur une séquence d'étapes qui permettent d'obtenir les meilleurs résultats d'affichage.

**REMARQUE :** Reportez-vous au quide utilisateur de l'utilitaire HP Display Assistant pour plus d'informations sur le logiciel.

### **Identification des problèmes du moniteur**

Des messages spéciaux s'affichent sur l'écran du moniteur lorsque l'une des situations suivantes survient :

- **Input Signal Out of Range—Change resolution setting to 1366 x 768 60Hz (Signal d'entrée hors limites—Passer à 1366 x 768 – 60Hz)**—Ce message indique que le moniteur n'accepte pas le signal d'entrée en raison d'une résolution et/ou d'une fréquence de rafraîchissement réglées à une valeur supérieure aux valeurs acceptées par l'écran (modèle LE1851w et LE1851wl).
- **Input Signal Out of Range—Change resolution setting to 1600 x 900 60Hz (Signal d'entrée hors limites—Passer à 1600 x 900 – 60Hz)**—Ce message indique que le moniteur n'accepte pas le signal d'entrée en raison d'une résolution et/ou d'une fréquence de rafraîchissement réglées à une valeur supérieure aux valeurs acceptées par l'écran (modèle LE2001wm, LE2001w et LE2001wl).
- **No Source Signal** (Pas de signal source) Indique le moniteur ne reçoit pas de signal vidéo de l'ordinateur sur le connecteur d'entrée vidéo de l'écran. Vérifiez que l'ordinateur ou la source de signal d'entrée n'est pas hors tension ou en mode veille.
- **Réglage auto en cours** Indique que la fonction de réglage automatique est active.
- **Mise en veille du moniteur** Indique que le moniteur entre en mode veille.
- **Vérifier le câble vidéo** Indique que le câble vidéo n'est pas correctement branché à l'ordinateur.
- **Verrouillage de l'affichage** Pour activer ou désactiver le réglage à l'écran (OSD), maintenez enfoncé le bouton Menu sur le panneau avant pendant 10 secondes. Si le réglage à l'écran (OSD) est désactivé, le message **Verrouillage de l'affichage** s'affiche pendant dix secondes.
	- Lorsque le réglage à l'écran (OSD) est verrouillé, appuyez sur le bouton Menu et maintenezle enfoncé pendant 10 secondes pour le déverrouiller.
	- Lorsque le réglage à l'écran (OSD) est déverrouillé, appuyez sur le bouton Menu et maintenez-le enfoncé pendant 10 secondes pour le verrouiller.
- **Verrouillage du bouton de mise sous tension** Indique que le bouton d'alimentation est verrouillé. Si le bouton d'alimentation est verrouillé, le message d'avertissement **Verrouillage du bouton de mise sous tension** s'affiche.
	- Dans ce cas, maintenez enfoncé le bouton de mise sous tension pendant 10 secondes pour déverrouiller sa fonction.
	- Si le bouton de mise sous tension est déverrouillé, vous devez pour le verrouiller le maintenir enfoncé pendant 10 secondes.
- <span id="page-36-0"></span>**Theft Mode Enabled** (Mode antivol activé) — Indique le mode de prévention antivol a été activé. La prévention antivol est une fonctionnalité en option qui peut être configurée dans HP Display Assistant. Le mode de prévention antivol est déclenché si les câbles d'alimentation et d'affichage ont été débranchés de l'écran, que l'écran est reconnecté à un autre ordinateur et que le numéro de PIN de prévention antivol n'a pas été saisi dans les délais impartis. Lorsque l'écran est en mode de prévention antivol, tous les boutons du panneau avant sont désactivés, à l'exception du bouton d'alimentation.
- **Speaker Self-Test In Progress (Auto-test des haut-parleurs en cours)** Indique que l'écran teste les haut-parleurs droite et gauche.

### **Mode veille**

Le mode veille est une fonction d'économie d'énergie qui vous permet de définir des heures fixes de mise sous tension et hors tension du moniteur. Il permet d'augmenter la durée de vie des lampes de rétroéclairage du moniteur. Le mode veille possède cinq réglages :

- Régler l'heure act
- Régl. l'heure veille
- Régl. l'heure actif
- Veille : On Off
- Passer En Veille

Pour régler le mode Veille :

- **1.** Appuyez sur le bouton Menu du panneau avant du moniteur pour afficher le **Menu OSD**.
- **2.** Faites défiler le menu et mettez en surbrillance **Gestion**.
- **3.** Appuyez sur le bouton Menu pour sélectionner **Gestion**.
- **4.** Faites défiler puis mettez en surbrillance et sélectionnez **Mode veille > Régler l'heure act.**.
- **REMARQUE :** Vous devez régler l'heure locale actuelle avant de régler l'heure des options **Régl. l'heure veille** et **Régl. l'heure actif**. Remarquez que l'heure s'affiche au format 24 heures. Par exemple, 1:15 p.m. se présente sous la forme 13 heures 15 minutes.

Une panne de courant ou perte de puissance du moniteur entraîne une réinitialisation du minuteur à 00:00. Si cela se produit, vous devez réinitialiser le mode veille.

- **5.** Appuyez sur le bouton Menu une seule fois pour entrer en mode réglage des heures.
- **6.** Appuyez sur le bouton (Moins) ou + (Plus) pour régler l'heure.
- **7.** Appuyez à nouveau sur le bouton Menu afin d'afficher les minutes.
- **8.** Appuyez sur le bouton (Moins) ou + (Plus) pour régler les minutes.
- **9.** Appuyez sur le bouton Menu pour confirmer l'heure choisie.
- **10.** Une fois réglée l'heure actuelle, l'option **Régl. l'heure veille** est automatiquement mise en surbrillance. Répétez les étapes 6 à 9 pour régler **l'heure de veille**.
- **11.** Si vous ne souhaitez pas régler **l'heure de veille**, appuyez à deux reprises sur le bouton Menu, puis sélectionnez **Enregistrer et retour** pour quitter le menu.
- <span id="page-37-0"></span>**12.** Une fois réglée **l'heure de veille**, l'option **Régl. l'heure actif** est automatiquement mise en surbrillance. Répétez les étapes 6 à 9 pour régler l'option **Heure actif**.
- **13.** Définissez le **mode veille** sur **Oui** pour activer les réglages du **Mode veille**.
- **14.** Lorsque vous avez terminé, sélectionnez **Enregistrer et retour** pour quitter le menu.

La cinquième option, **Passer En Veille**, éteint immédiatement le rétroéclairage du moniteur et maintient le mode veille jusqu'à la prochaine activation de l'option **Régl. l'heure actif** ou jusqu'à ce que l'utilisateur appuie sur un bouton.

### **Prise en charge de la norme sRGB**

Le moniteur est conçu pour prendre en charge la gestion des couleurs selon la norme sRGB utilisée dans l'industrie de l'imagerie.

Pour bénéficier de la prise en charge sRGB, vous devez régler la température de couleur de l'écran sur sRGB et installer le fichier .ICM des profils colorimétriques sRGB.

**REMARQUE :** La température de couleur sRGB préréglée permet d'améliorer la précision des couleurs des images sRGB à l'écran ; certaines variations de couleur peuvent cependant se produire.

#### **Changement de température de couleur**

- **1.** Appuyez sur le bouton Menu sur le panneau avant du moniteur pour ouvrir le **Menu principal** du réglage à l'écran (OSD).
- **2.** Sélectionnez **Couleur**.
- **3.** Sélectionnez **sRGB**.
- 4. Sélectionnez *Enregistrer et retour* pour quitter le menu.

### **Installation du fichier ICM sRGB pour Microsoft Windows 2000 et Windows XP**

- **EXARQUE :** Pour pouvoir accomplir la procédure ci-dessous, vous devez ouvrir une session d'administrateur ou de membre d'un groupe d'administrateurs. Si l'ordinateur est connecté à un réseau, les règles de gestion du réseau peuvent vous empêcher d'accomplir cette procédure. Le fichier ICM sRGB n'est pas compatible avec les systèmes d'exploitation Windows 95 et Windows NT.
	- **1.** Cliquez sur l'icône **Affichage** du Panneau de configuration.
	- **2.** Dans la fenêtre **Propriétés de Affichage**, cliquez sur l'onglet **Paramètres**, puis sur le bouton **Avancé**.
	- **3.** Cliquez sur l'onglet **Gestion des couleurs**, puis sur **Ajouter** pour ouvrir la boîte de dialogue **Ajouter une association de profils**.
	- **4.** Sélectionnez le fichier **sRGB Color Space Profile.icm**, puis cliquez sur **Ajouter**
- **5.** Pour activer un profil colorimétrique pour votre moniteur, vous devez définir ce profil comme profil par défaut. Sélectionnez **sRGB Color Space Profile** (Profil colorimétrique sRGB), puis cliquez sur le bouton **Définir comme valeur par défaut**.
- **6.** Cliquez sur **Appliquer** ou **OK**.

#### <span id="page-39-0"></span>**Installation du fichier sRGB ICM pour Microsoft Windows Vista**

- **1.** Cliquez sur l'icône **Apparence et personnalisation** dans le Panneau de configuration.
- **2.** Cliquez sur **Personnalisation**.
- **3.** Cliquez sur **Paramètres d'affichage**.
- **4.** Cliquez sur le bouton **Paramètres avancés**.
- **5.** Cliquez dans l'onglet **Gestion des couleurs**, puis cliquez sur le bouton **Gestion des couleurs**.
- **6.** Cliquez dans l'onglet **Avancé**, puis cliquez sur le bouton **Changer les valeurs système par défaut**.
- **7.** Dans l'onglet **Périphériques**, cliquez sur le bouton **Ajouter**.
- **8.** Sélectionnez le fichier RGB Color Space Profile.icm, puis cliquez sur le bouton **OK**.
- **9.** Pour activer un profil colorimétrique pour votre moniteur, vous devez définir ce profil comme profil par défaut. Sélectionnez **Profil colorimétrique sRGB**, puis cliquez sur le bouton **Définir comme valeur par défaut**.

#### **Installation du fichier sRGB ICM pour Microsoft Windows 7**

- **1.** Cliquez sur l'icône **Apparence et personnalisation** dans le Panneau de configuration.
- **2.** Cliquez sur **Affichage**.
- **3.** Cliquez sur **Modifier les paramètres**.
- **4.** Cliquez sur **Paramètres avancés**.
- **5.** Cliquez dans l'onglet **Gestion des couleurs**, puis cliquez sur le bouton **Gestion des couleurs**.
- **6.** Cliquez dans l'onglet **Avancé**, puis cliquez sur le bouton **Changer les valeurs système par défaut**.
- **7.** Dans l'onglet **Périphériques**, cliquez sur le bouton **Ajouter**.
- **8.** Sélectionnez le fichier **RGB Color Space Profile.icm**, puis cliquez sur **OK**.
- **9.** Pour activer un profil colorimétrique pour votre moniteur, vous devez définir ce profil comme profil par défaut. Sélectionnez **Profil colorimétrique sRGB**, puis cliquez sur le bouton **Définir comme valeur par défaut**.

# <span id="page-40-0"></span>**A Dépannage**

### **Résolution des problèmes courants**

Le tableau ci-dessous répertorie les problèmes possibles, la cause possible de chaque problème et les solutions conseillées.

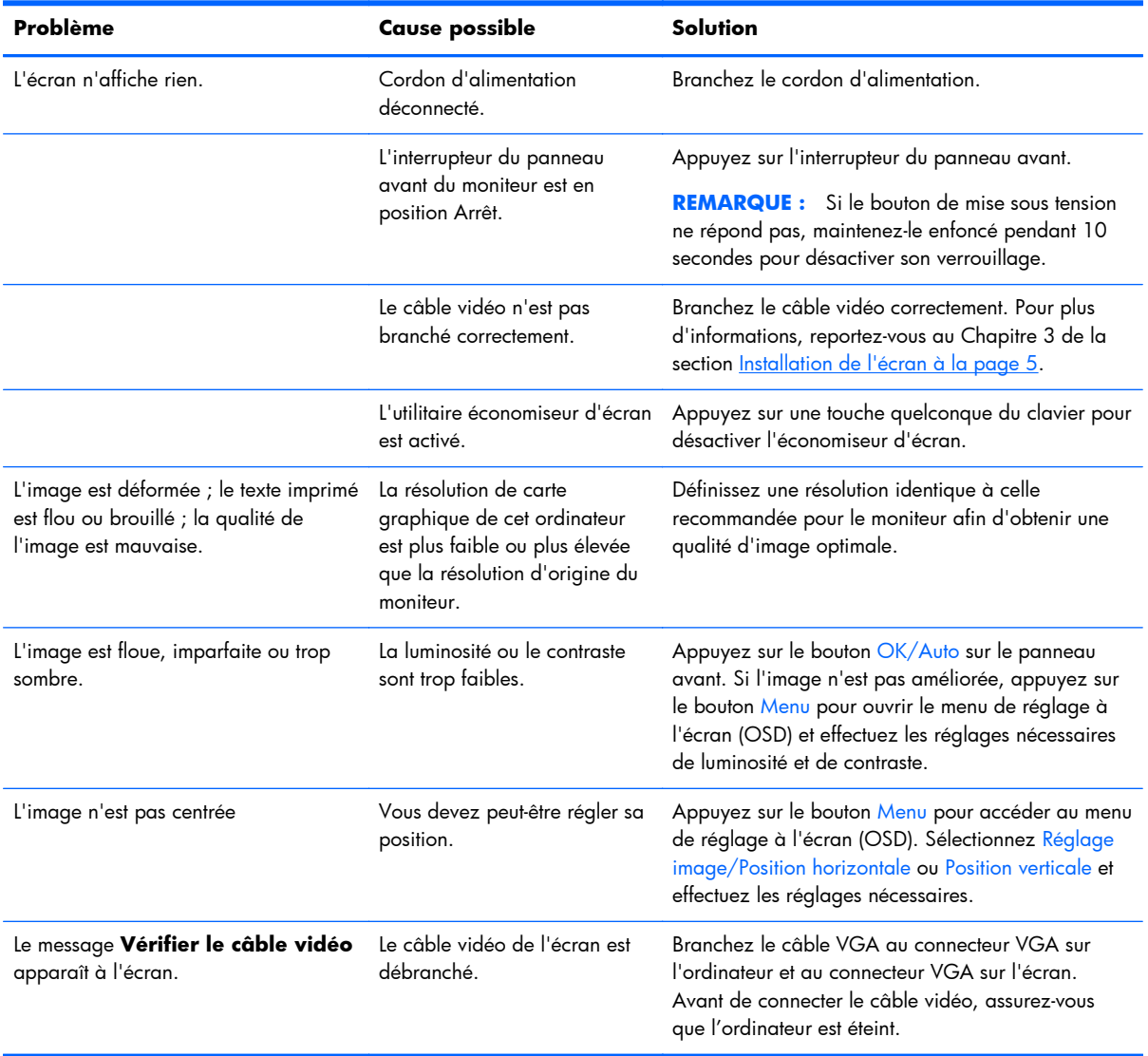

<span id="page-41-0"></span>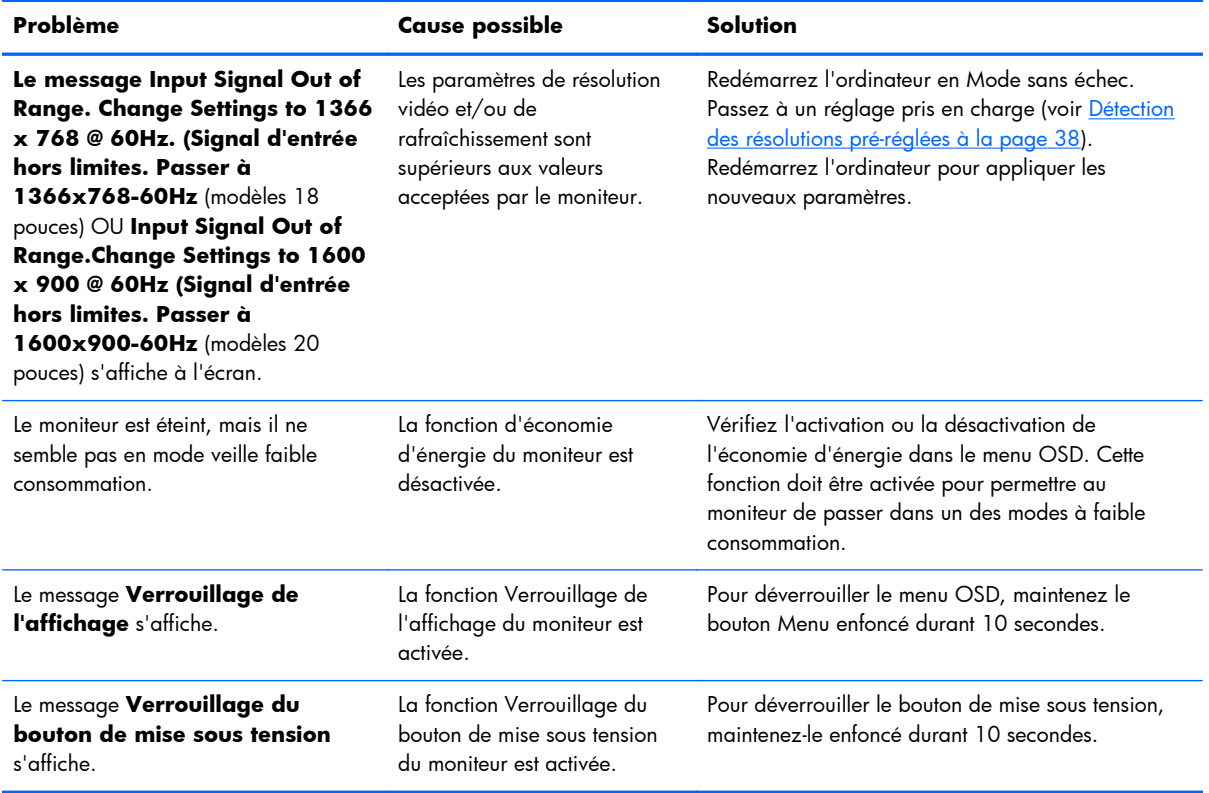

### **Assistance technique en ligne**

Pour accéder en ligne aux informations d'assistance technique, aux outils de résolution des problèmes, à l'assistance en ligne, aux forums d'experts en informatique, à la vaste base de connaissances des fabricants, aux outils de supervision et de diagnostic, consultez le site<http://www.hp.com/support>

### **Préparation de l'appel au service d'assistance technique**

Si vous ne parvenez pas à résoudre un problème à l'aide des conseils donnés dans cette section, vous devrez peut-être appeler le service d'assistance technique. Lors de votre appel, gardez les informations et éléments suivants à portée de main :

- Numéro de modèle du moniteur
- Numéro de série du moniteur
- Date d'achat indiquée sur la facture
- Circonstances dans lesquelles le problème est apparu
- Messages d'erreur reçus
- Configuration matérielle
- Nom et version du matériel et des logiciels que vous utilisez

## <span id="page-42-0"></span>**B Caractéristiques techniques**

**REMARQUE :** Toutes les caractéristiques de performances sont fournies par les fabricants des composants. Elles représentent le niveau le plus élevé des spécifications types des fournisseurs de composants HP ; les performances peuvent donc varier vers le haut ou vers le bas.

### **Modèles LE1851w, LE1851wl et LE1851wt**

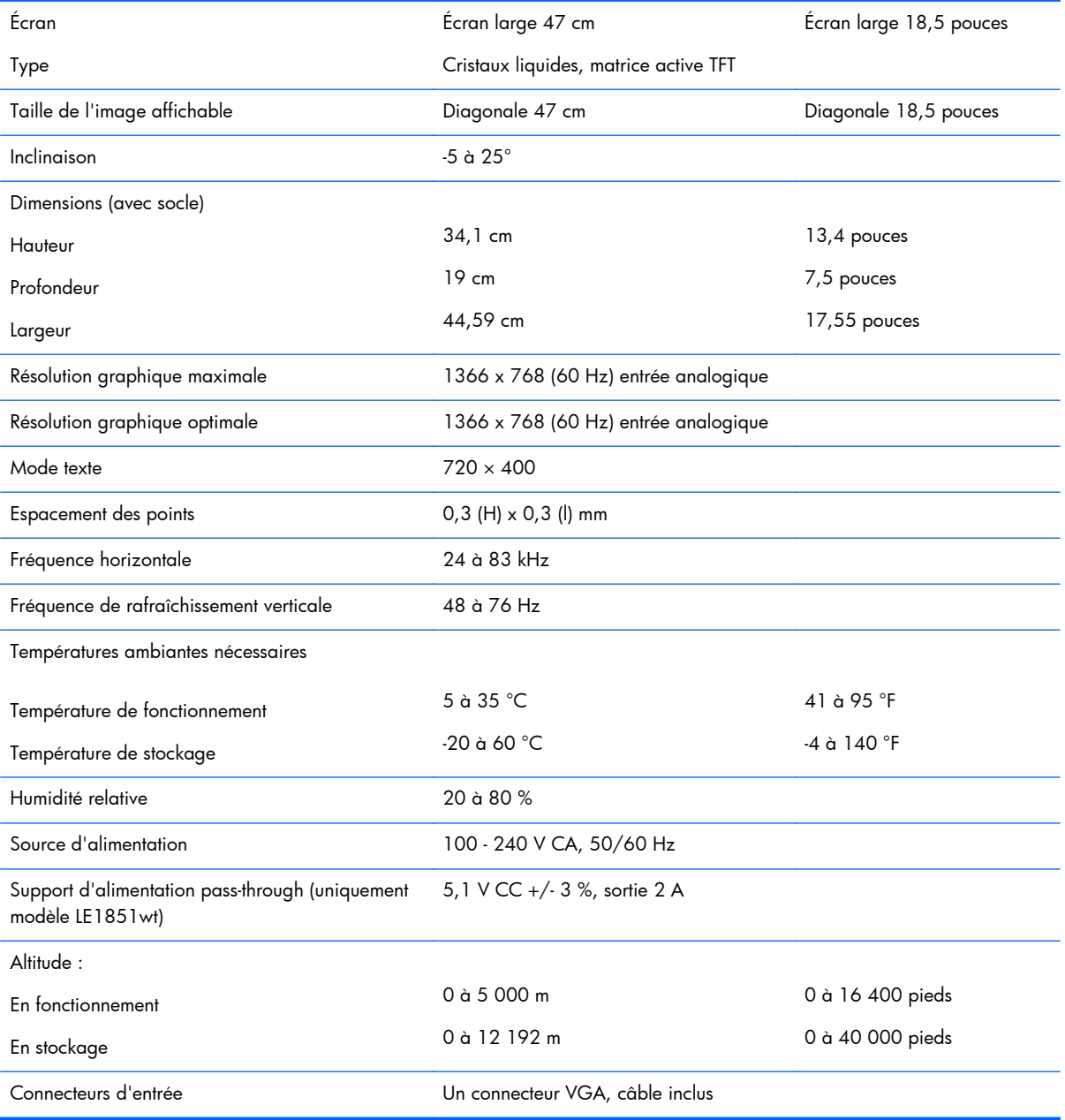

#### **Tableau B-1 Spécifications des modèles LE1851w, LE1851wl et LE1851wt**

### <span id="page-43-0"></span>**Modèles LE2001w et LE2001wl**

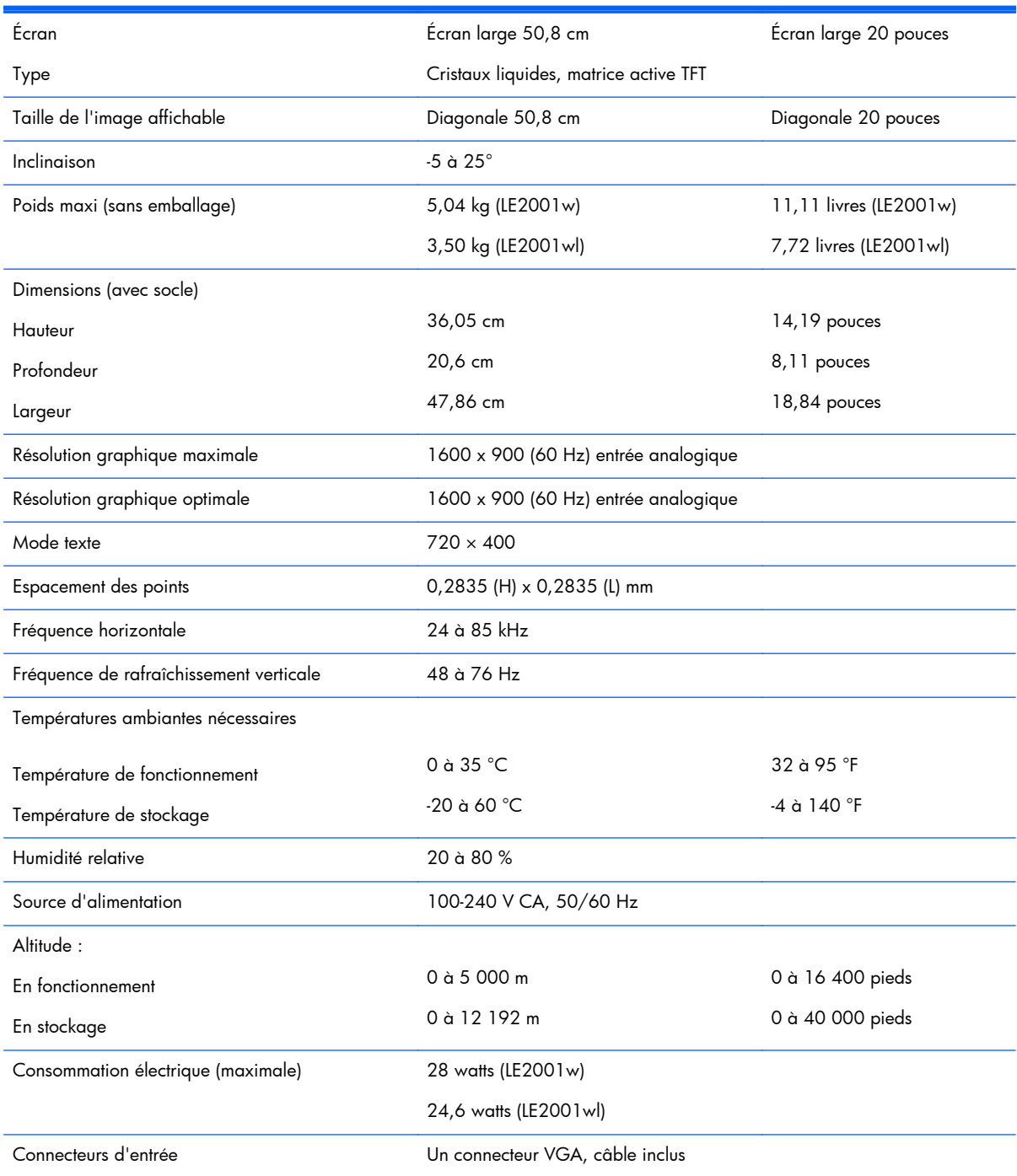

#### **Tableau B-2 Spécifications des modèles LE2001w et LE2001wl**

## <span id="page-44-0"></span>**Modèle LE2001wm**

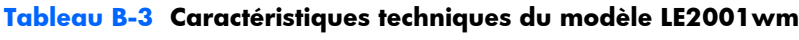

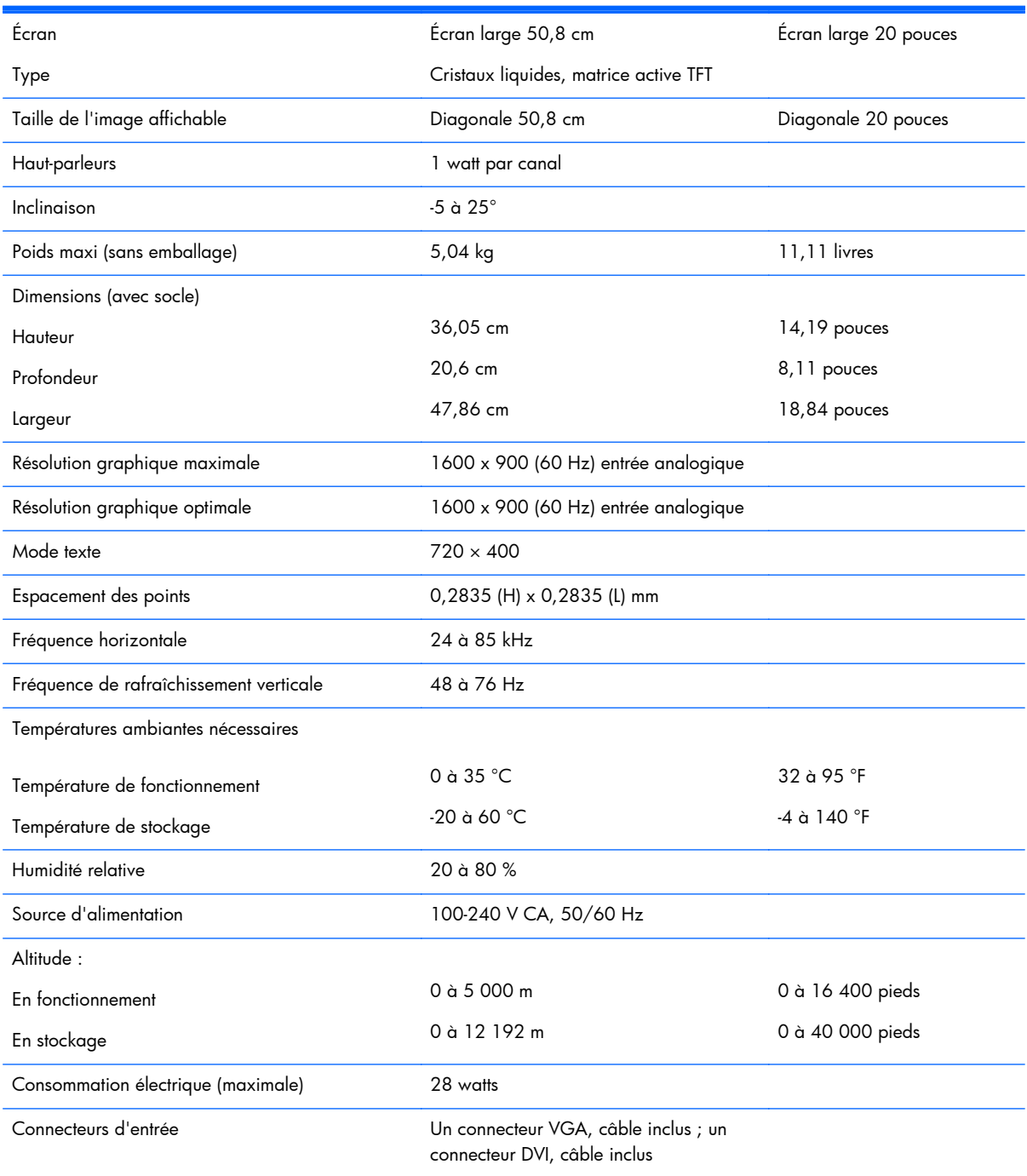

### <span id="page-45-0"></span>**Détection des résolutions pré-réglées**

Les résolutions graphiques indiquées ci-dessous sont les modes les plus utilisés et sont réglées par défaut en usine. Ce moniteur reconnaît automatiquement ces modes pré-réglés et les affiche bien dimensionnés et centrés à l'écran.

#### **Modèles LE1851w, LE1851wl et LE1851wt**

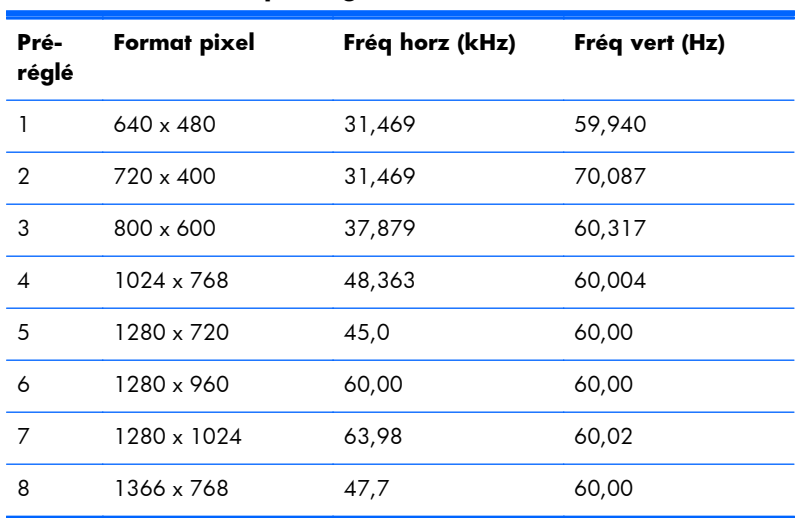

#### **Tableau B-4 Modes pré-réglés en usine**

### **Modèles d'écrans à cristaux liquides LE2001w, LE2001wl et LE2001wm**

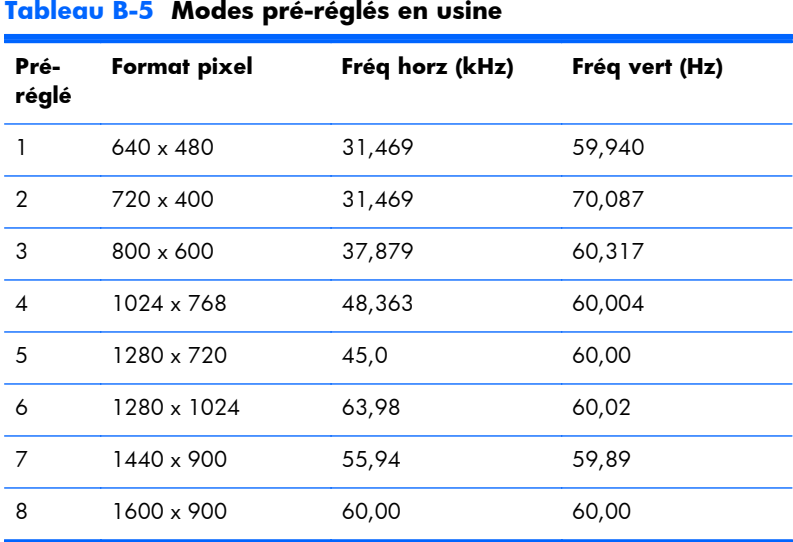

### <span id="page-46-0"></span>**Définition des modes utilisateur**

Le signal du contrôleur vidéo peut parfois demander un mode qui n'a pas été pré-réglé, si :

- Vous n'utilisez pas une carte graphique standard.
- Vous n'utilisez pas un mode pré-réglé.

Dans ce cas, vous devrez peut-être réajuster les paramètres de l'écran, via le réglage à l'écran (OSD). Vous pouvez apporter des modifications à n'importe lequel de ces modes et les enregistrer dans la mémoire. Le moniteur enregistre automatiquement le nouveau réglage, puis reconnaît le nouveau mode comme s'il s'agissait d'un mode pré-réglé. Outre les modes pré-réglés en usine, il est possible d'entrer et de mémoriser 10 modes utilisateur (modèle LE1851w) ou 15 modes utilisateur (modèles LE2001w et LE2001wm).

### **Économiseur d'énergie**

L'écran offre également un mode basse consommation. L'écran passe dans cet état s'il détecte l'absence du signal de synchronisation horizontale ou verticale. Dans ce cas, l'écran est vidé, le rétroéclairage est désactivé et le témoin d'alimentation devient orange. Lorsque l'écran est en mode basse consommation, il consomme moins de 2 watts. Une brève période de préchauffage est nécessaire avant que l'écran ne reprenne son mode de fonctionnement normal.

Veuillez consulter le manuel de l'ordinateur pour les instructions de réglage des fonctions d'économie d'énergie (ou fonctions de gestion de l'alimentation).

**REMARQUE :** Le mode économie d'énergie mentionné ci-dessus fonctionne uniquement si le moniteur est connecté à un ordinateur doté de fonctions d'économie d'énergie.

Vous pouvez également programmer le moniteur pour qu'il entre en mode basse consommation à un moment déterminé, en effectuant des réglages dans l'utilitaire d'économie d'énergie du moniteur. Lorsque l'économiseur d'énergie déclenche l'état basse consommation, le voyant d'alimentation clignote en orange.

# <span id="page-47-0"></span>**C Avis des agences de réglementation**

## **Réglementation FCC (Federal Communications Commission)**

Ce matériel a été contrôlé et satisfait aux limites imposées pour les unités numériques de classe B, conformément à l'alinéa 15 de la réglementation FCC. Ces limites ont été conçues pour assurer une protection raisonnable contre les interférences nuisibles dans les installations résidentielles. Cet équipement produit, utilise et peut diffuser des fréquences radio ; s'il n'est pas installé conformément aux instructions, il risque de provoquer des interférences qui nuisent aux communications radio. Toutefois, rien ne garantit qu'une installation donnée ne provoquera pas de parasites. Si cet appareil génère en effet des interférences nuisibles lors de la réception d'émissions radio ou télévisées (il suffit pour le vérifier d'allumer puis d'éteindre l'appareil), l'utilisateur devra tenter de les éliminer en prenant une ou plusieurs des mesures suivantes :

- Réorienter ou déplacer l'antenne de réception.
- Augmenter la distance séparant le matériel du poste récepteur.
- Connecter le matériel à une prise reliée à un circuit différent de celui du poste récepteur.
- Demander conseil à votre revendeur ou à un technicien de radio ou de télévision expérimenté.

#### **Modifications**

La FCC (Federal Communications Commission) exige que l'utilisateur soit averti que toute modification apportée au présent matériel et non approuvée explicitement par Hewlett Packard Company est de nature à le priver de l'usage de l'appareil.

#### **Câbles**

Pour être conformes à la réglementation FCC, les connexions d'entrée de l'appareil doivent être établies avec des câbles blindés dotés de protections de connecteurs RFI/EMI.

### **Déclaration de conformité pour les produits portant le logo FCC (États-Unis uniquement)**

Ce matériel est conforme à l'alinéa 15 de la réglementation FCC. Son utilisation est soumise aux deux conditions suivantes :

- **1.** que ce produit ne risque pas de causer d'interférences dangereuses ;
- **2.** que ce produit supporte toutes les interférences reçues y compris les interférences qui peuvent entraîner un mauvais fonctionnement.

Pour toute question concernant le produit, contactez :

<span id="page-48-0"></span>Hewlett-Packard Company P. O. Box 692000, Mail Stop 530113 Houston, Texas 77269-2000 Ou appelez le numéro 1-800-HP-INVENT (1-800 474-6836)

Pour toute question relative à la déclaration FCC, contactez :

Hewlett-Packard Company

P. O. Box 692000, Mail Stop 510101

Houston, Texas 77269-2000

Ou appelez le numéro : (281) 514-3333

Pour identifier ce produit, communiquez le numéro de pièce, de série ou de modèle figurant sur le produit.

### **Canadian Notice**

This Class B digital apparatus meets all requirements of the Canadian Interference-Causing Equipment Regulations.

### **Avis Canadien**

Cet appareil numérique de la classe B respecte toutes les exigences du Règlement sur le matériel brouilleur du Canada.

### **Avis de l'Union Européenne**

Les produits portant le marquage CE sont conformes aux directives européennes suivantes :

- Directive basse tension 2006/95/EEC
- Directive EMC 2004/108/EEC
- Directive Européenne Ecodesign 2009/125/EC, là où elle s'applique

La conformité CE de ce produit est uniquement valide si ce dernier est alimenté par l'adaptateur de courant alternatif HP correct et porte le marquage CE.

La conformité avec ces directives implique la conformité avec les normes européennes harmonisées applicables (normes européennes) recensées dans la Déclaration de conformité Européenne établie par HP pour ce produit ou cette gamme de produits, et disponible (en anglais seulement) soit dans la documentation du produit, soit sur le site Web suivant :<http://www.hp.eu/certificates>(dans le champ de recherche, saisissez le numéro du produit).

Cette conformité est indiquée par l'un des marquages de conformité suivants apposés sur le produit :

<span id="page-49-0"></span>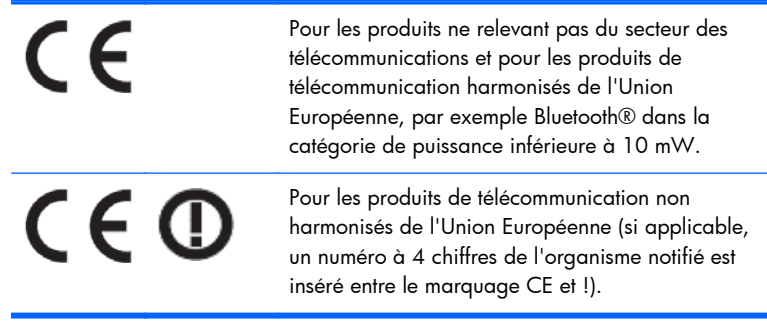

Reportez-vous à l'étiquette réglementaire apposée sur le produit.

Le point de contact pour les questions réglementaires est : Hewlett-Packard GmbH, Dept./MS: HQ-TRE, Herrenberger Strasse 140, 71034 Boeblingen, ALLEMAGNE.

### **Avis allemand sur l'ergonomie**

Les produits HP qui portent la marque d'approbation « GS », lorsqu'ils font partie d'un système comprenant des ordinateurs, des claviers et des moniteurs de marque HP qui portent cette marque, respectent les exigences d'ergonomie applicables. Les manuels d'installation livrés avec les produits fournissent des informations sur la configuration.

### **Japanese Notice**

この装置は、クラスB情報技術装置です。この装置は、家庭環 境で使用することを目的としていますが、この装置がラジオや テレビジョン受信機に近接して使用されると、受信障害を引き 起こすことがあります。取扱説明書に従って正しい取り扱いを して下さい。

**VCCI-B** 

### **Korean Notice**

**B급 기기** 

이 기기는 가정용(B급)으로 전자파적합등록을 한 기기로서 주 B급 기기<br>(가정용 방송통신기기) <mark>로 가정에서 사용하는 것을 목적으로 하며, 모든 지역에서 사</mark><br>(가정용 방송통신기기) <mark>- 용할 수 있습니다.</mark><br>- 용할 수 있습니다.

### **Réglementations pour les cordons d'alimentation**

L'alimentation du moniteur est assurée par un sélecteur automatique de tension (ALS, Automatic Line Switching). Ce système permet au moniteur de fonctionner à des tensions d'entrée de 100-120V ou de 200-240V.

Le cordon d'alimentation (cordon flexible ou fiche murale) fourni avec le moniteur satisfait aux normes d'utilisation dans le pays/la région où vous avez acheté l'équipement.

<span id="page-50-0"></span>Si vous devez vous procurer un cordon d'alimentation pour un autre pays/une autre région, achetez un cordon d'alimentation certifié dans ce pays/cette région.

Le cordon d'alimentation doit être homologué pour le produit et pour la tension et le type de courant inscrits sur l'étiquette des valeurs nominales électriques de l'appareil. La tension et le courant nominal du cordon doivent être supérieurs à la tension et au courant nominal inscrits sur le produit. En outre, le câble doit avoir une section minimale de 0,75 mm² ou 18 AWG, et une longueur comprise entre 6 pieds (1,8 m) et 12 pieds (3,6 m). Si vous avez des questions concernant le type de cordon d'alimentation à utiliser, contactez votre fournisseur de services HP agréé.

Le cheminement du cordon d'alimentation doit être étudié de manière à ce qu'il ne puisse pas être piétiné ou coincé par des objets placés sur ou contre lui. Une attention particulière doit être accordée à la prise, à la fiche murale et au point où le cordon sort du matériel.

### **Réglementation japonaise relative aux cordons d'alimentation**

Pour une utilisation au Japon, utilisez uniquement le cordon d'alimentation fourni avec l'appareil.

**ATTENTION :** N'utilisez pas le cordon d'alimentation fourni avec le moniteur pour alimenter d'autres appareils.

### **Avis relatifs à l'environnement**

### **Qualification ENERGY STAR®**

Les écrans HP marqués de la marque de certification ENERGY STAR® respectent les exigences du programme ENERGY STAR de l'agence américaine pour la protection de l'environnement (EPA). La marque de certification EPA ENERGY STAR® n'implique pas de prise en charge par EPA. En tant que partenaire ENERGY STAR, Hewlett-Packard Company a déterminé que ce produit respecte les exigences du programme ENERGY STAR® portant sur le rendement électrique.

La marque de certification ENERGY STAR® suivante apparaît surtout les écrans ayant reçu la qualification ENERGY STAR :

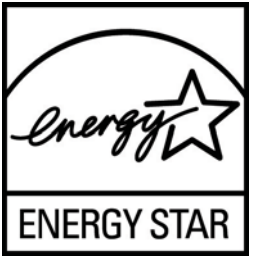

Les spécifications du programme ENERGY STAR® pour les écrans et les ordinateurs ont été créés par l'EPA pour promouvoir l'efficacité de l'énergie et réduire la pollution de l'air grâce à des équipements domestiques, de bureau et tertiaires plus efficaces du point de vue de l'énergie. Les produits atteignent notamment cet objectif en utilisant la fonction de gestion d'alimentation de Microsoft Windows pour réduire la consommation d'énergie lorsque le produit n'est pas utilisé.

La fonction de gestion d'alimentation permet à l'ordinateur d'initialiser un mode de faible consommation d'énergie ou « veille » au terme d'une période d'inactivité de l'utilisateur. Lorsqu'elle est utilisée avec un écran externe qualifié ENERGY STAR®, cette fonction prend également en charge des fonctions de gestion d'alimentation similaires pour l'écran. Pour tirer parti de ces économies d'énergie potentielles, les utilisateurs doivent employer les paramètres de gestion d'alimentation par défaut fournis avec les ordinateurs et les écrans qualifiés ENERGY STAR. Les paramètres de gestion

<span id="page-51-0"></span>d'alimentation par défaut sur les ordinateurs qualifiés ENERGY STAR sont préréglés pour se comporter des manières suivantes lorsque le système fonctionne sur une alimentation secteur :

- Désactiver un écran externe après 15 minutes d'inactivité de l'utilisateur
- Initialiser un mode de veille de faible consommation d'énergie pour l'ordinateur après 30 minutes d'inactivité de l'utilisateur

Les ordinateurs qualifiés ENERGY STAR® quittent le mode de veille et les écrans qualifiés ENERGY STAR rétablissent un fonctionnement normal lorsque l'utilisateur recommence à utiliser l'ordinateur. Par exemple, l'utilisateur appuie sur le bouton alimentation/veille, réception d'un signal d'entrée d'un dispositif d'entrée, réception d'un signal d'entrée d'une connexion réseau lorsque la fonction WOL (Wake On LAN) est activée, etc.

Des informations supplémentaires sur le programme ENERGY STAR®, les avantages environnementaux et les économies d'énergie et financières potentielles de la fonction de gestion d'alimentation sont présentés sur le site Web de gestion d'alimentation EPA ENERGY STAR à l'adresse [http://www.energystar.gov/powermanagement.](http://www.energystar.gov/powermanagement)

#### **Élimination des matériaux**

La lampe fluorescente de certains produits HP contient du mercure (dans l'écran), substance qui requiert un traitement spécial en fin de cycle de vie.

L'élimination de ces matériaux peut être soumise à des règlements sur la protection de l'environnement. Pour plus d'informations sur l'élimination ou le recyclage des matériaux, contactez les autorités locales ou l'EIA (Electronic Industries Alliance) [http://www.eiae.org.](http://www.eiae.org)

### **Élimination des équipements en fin de vie par les ménages de l'Union Européenne**

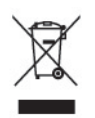

Ce symbole sur le produit ou sur son emballage indique que ce produit ne peut pas être éliminé avec les ordures ménagères. Vous avez le devoir de vous en débarrasser en le remettant à un centre de collecte approprié, chargé de recycler et d'éliminer ses composants électriques et électroniques. La collecte et le recyclage de ces matériels usagés contribue à la préservation des ressources naturelles et à la protection de la santé humaine et de l'environnement. Pour savoir où vous pouvez jeter vos équipements usagés afin qu'ils soient recyclés, contactez votre mairie, votre service de traitement des ordures ménagères ou le magasin où vous avez acheté le produit.

#### **Programme de recyclage HP**

HP encourage les clients à recycler le matériel électronique usagé, les cartouches d'impression de marque HP et les batteries rechargeables. Pour plus d'informations sur les programmes de recyclage, consultez le site <http://www.hp.com/recycle>.

#### **Substances chimiques**

HP s'engage à informer ses clients sur les substances chimiques utilisées dans ses produits conformément aux obligations légales telles que REACH (Réglementation européenne EC N° 1907/2006 sur les substances chimiques du Parlement et Conseil Européen). Une note d'information chimique sur ce produit peut être consultée à l'adresse : <http://www.hp.com/go/reach>.

#### <span id="page-52-0"></span>**Interdiction des substances dangereuses (RoHS)**

Une loi japonaise, définie par la spécification JIS C 0950, 2005, oblige les fabricants à fournir une déclaration de contenu des matériaux pour certaines catégories de produits électroniques proposés à la vente après le 1er juillet 2006. Pour consulter la déclaration JIS C 0950 de ce produit, visitez le site [http://www.hp.com/go/jisc0950.](http://www.hp.com/go/jisc0950)

2008年、日本における製品含有表示方法、JISC0950が公示されました。製 造事業者は、2006年7月1日以降に販売される電気·電子機器の特定化学 物質の含有につきまして情報提供を義務付けられました。製品の部材表示 につきましては、www.hp.com/go/jisc0950を参照してください。

#### 产品中有毒有害物质或元素的名称及含量

根据中国 《电子信息产品污染控制管理办法》

#### LCD 显示器

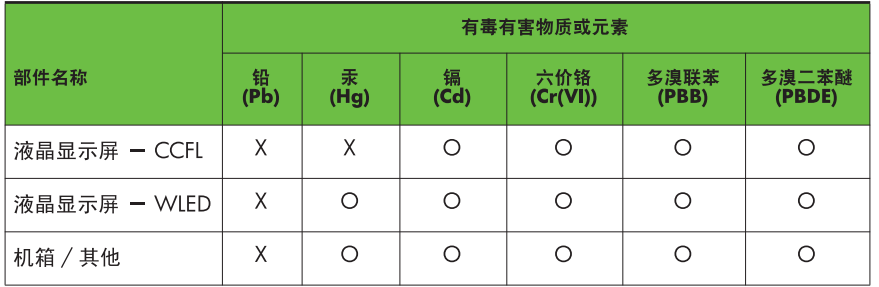

O: 表示该有毒或有害物质在该部件所有均质材料中的含量均在 SJ/T11363-2006 标准规定的限量要求以下。

X: 表示该有毒或有害物质至少在该部件的某一均质材料中的含量超出 SJ/T11363-2006 标准规定的限量要求。

表中标有 "X" 的所有部件都符合欧盟 RoHS 法规, 即"欧洲议会和欧洲理 事会 2003 年 1 月 27 日关于在电子电气设备中限制使用某些有害物质的 2002/95/EC 号指令"。

注: 环保使用期限的参考标识取决于产品正常工作的温度和湿度等条件。

#### **Réglementation EEE pour la Turquie**

En conformité avec la réglementation EEE

EEE Yönetmeliğine Uygundur

# <span id="page-53-0"></span>**D Politique HP sur la qualité et les pixels des écrans à cristaux liquides**

Les écrans à cristaux liquides font appel à une technologie de haute précision, conçue selon les normes HP, pour garantir un fonctionnement sans problèmes. Néanmoins, l'écran peut présenter des imperfections sous forme de petits points brillants ou sombres. Ce problème est commun à tous les écrans à cristaux liquides utilisés dans les produits proposés par tous les constructeurs et n'est pas spécifique aux écrans HP. Ces imperfections résultent de la présence d'un ou de plusieurs pixels ou sous-pixels défectueux.

- Un pixel est composé de trois sous-pixels, un rouge, un vert et un bleu.
- Un pixel entièrement défectueux est toujours allumé (point brillant sur fond sombre) ou toujours éteint (point noir sur un fond clair). La première anomalie est la plus visible.
- Un sous-pixel défectueux (défaut de point) est moins visible qu'un pixel défectueux complet, est petit et uniquement visible sur un arrière-plan spécifique.

Pour localiser les pixels défectueux, inspectez votre moniteur dans des conditions d'utilisation normales, dans un mode d'exploitation normal à une résolution et une fréquence de rafraîchissement prises en charge, à une distance d'environ 50 cm (20 pouces).

HP prévoit que la technologie des écrans à cristaux liquides continuera de s'améliorer et comportera de moins en moins d'imperfections. HP ajustera ses critères en fonction de ces améliorations.